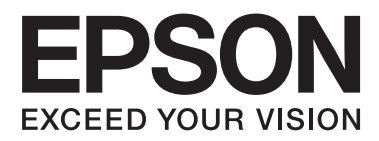

# **Guide réseau**

NPD6249-00 FR

### *Table des matières*

### *[Droits d'auteur](#page-3-0)*

### *[Marques commerciales](#page-4-0)*

### *[À propos du présent manuel](#page-5-0)*

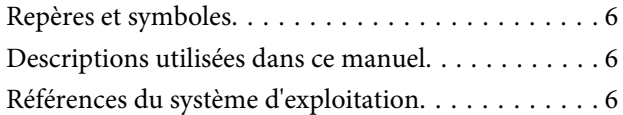

### *[Introduction](#page-7-0)*

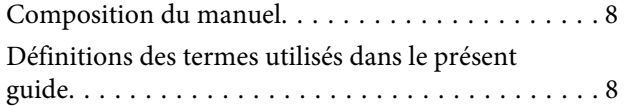

### *[Préparation](#page-9-0)*

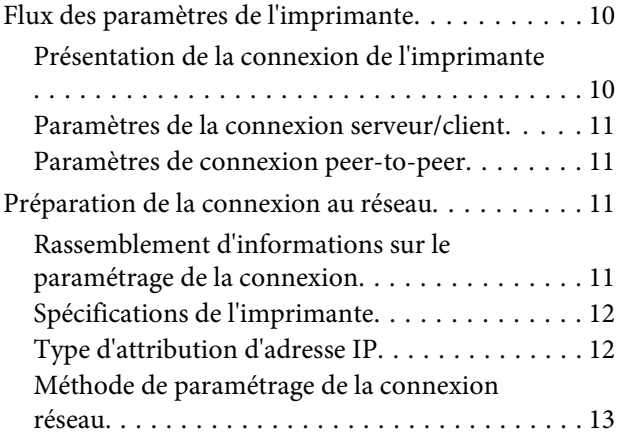

### *[Connexion](#page-13-0)*

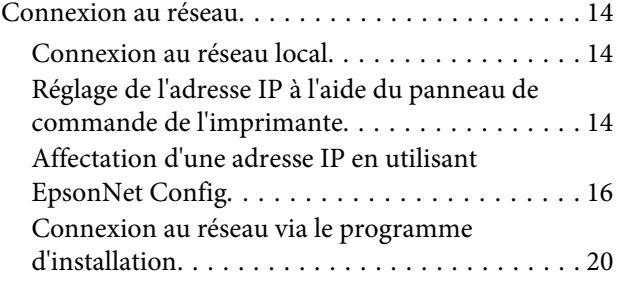

### *[Paramètres des fonctions](#page-21-0)*

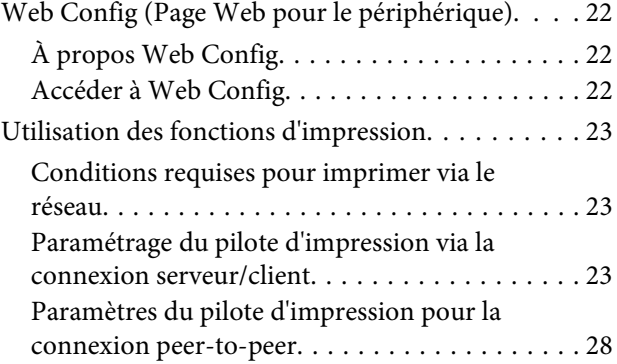

### *[Paramètres de sécurité](#page-29-0)*

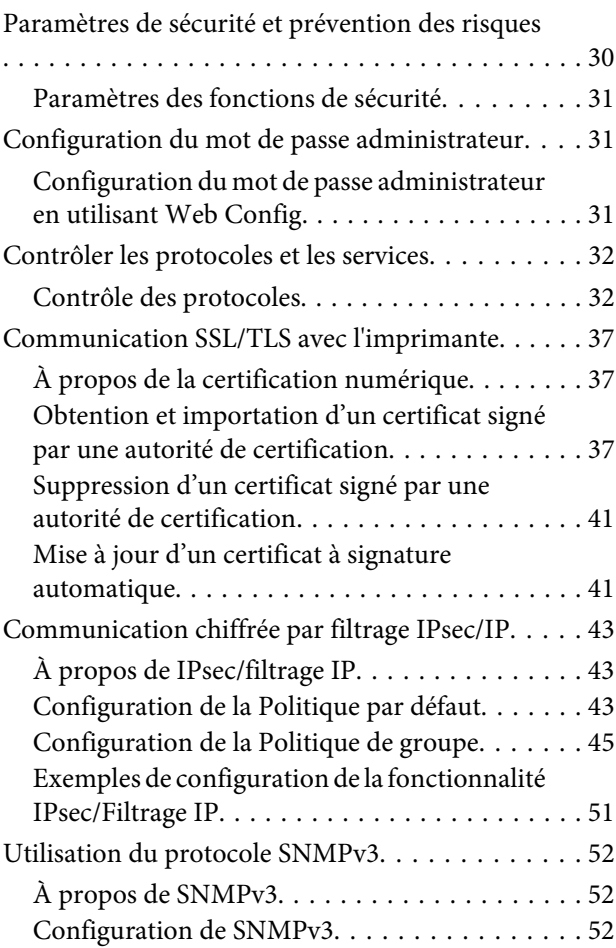

### *[Résolution des problèmes](#page-54-0)*

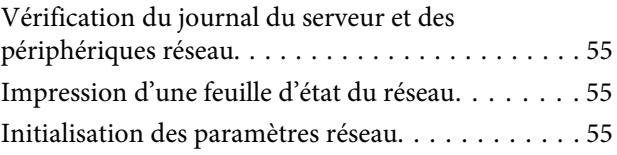

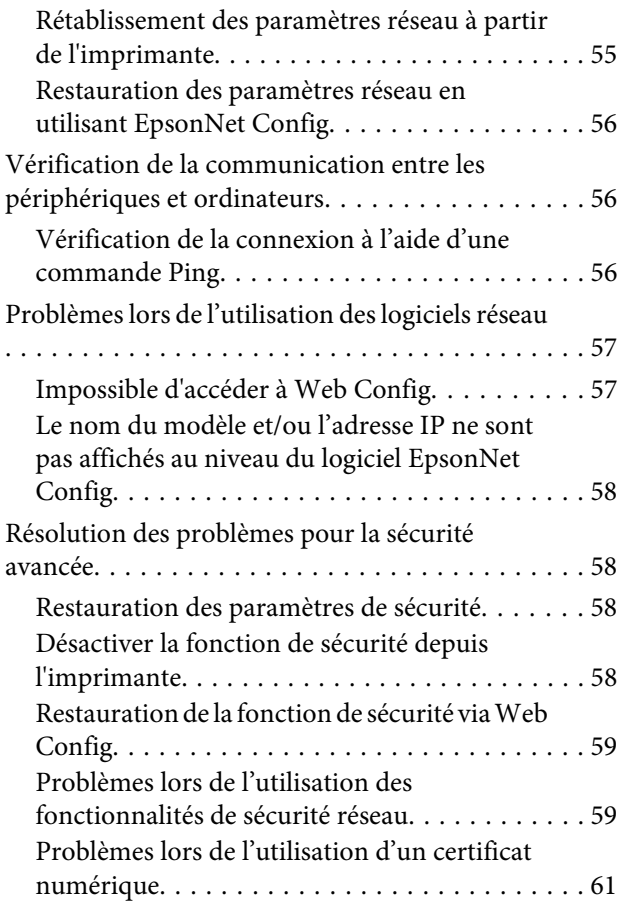

### *[Annexe](#page-64-0)*

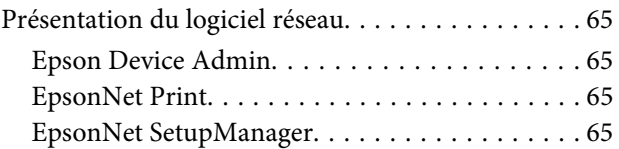

### <span id="page-3-0"></span>*Droits d'auteur*

Aucune partie de ce manuel ne peut être reproduite, stockée dans un système documentaire ou transmise sous quelque forme ou de quelque manière que ce soit, électronique, mécanique, par photocopie, enregistrement ou autre, sans l'accord préalable écrit de Seiko Epson Corporation. L'utilisation des informations du présent manuel n'accorde aucune responsabilité en matière de brevets. Il en va de même pour les dommages résultant de l'utilisation des informations du présent manuel. Les informations contenues dans le présent document sont exclusivement destinées à l'utilisation de ce produitEpson. Epson ne pourra être tenue responsable de l'utilisation de ces informations avec d'autres produits.

Ni Seiko Epson Corporation ni ses filiales ne pourront être tenues responsables envers l'acquéreur de ce produit ou envers des tiers, des dommages, pertes, frais ou dépenses encourus par l'acquéreur ou les tiers à la suite des événements suivants : accident, utilisation incorrecte ou abusive de ce produit, modifications, réparations ou altérations non autorisées de ce produit ou (sauf aux États-Unis) non-respect au sens strict des consignes d'utilisation et de maintenance de Seiko Epson Corporation.

Seiko Epson Corporation et ses filiales ne pourront être tenues responsables des dommages ou problèmes découlant de l'utilisation de produits optionnels ou de consommables autres que ceux désignés par Seiko Epson Corporation comme étant des Produits d'origine Epson ou des Produits approuvés par Epson.

Seiko Epson Corporation ne pourra être tenue responsable des dommages résultant des interférences électromagnétiques découlant de l'utilisation de câbles d'interface autres que ceux désignés par Seiko Epson Corporation comme étant des Produits approuvés par Epson.

© 2019 Seiko Epson Corporation

Le contenu de ce manuel et les caractéristiques de ce produit sont sujets à modification sans préavis.

### <span id="page-4-0"></span>*Marques commerciales*

- ❏ EPSON® est une marque déposée et EPSON EXCEED YOUR VISION ou EXCEED YOUR VISION est une marque commerciale de Seiko Epson Corporation.
- ❏ Microsoft®, Windows®, Windows Server® et Windows Vista® sont des marques déposées de Microsoft Corporation.
- ❏ Avis général : les autres noms de produit utilisés dans le présent document sont donnés uniquement à titre d'identification et peuvent être des marques commerciales de leurs propriétaires respectifs. Epson décline tout droit vis-à-vis de ces marques.

### <span id="page-5-0"></span>*À propos du présent manuel*

## **Repères et symboles**

#### !*Avertissement :*

Instructions à suivre à la lettre pour éviter des blessures corporelles.

### c*Important :*

Mises en garde à respecter pour éviter d'endommager votre équipement.

*Remarque :* Conseils utiles et informations sur les restrictions d'utilisation du produit.

#### **Informations connexes**

 $\rightarrow$  Cliquez sur cette icône pour obtenir des informations connexes.

## **Descriptions utilisées dans ce manuel**

Les illustrations de l'imprimante utilisées dans ce manuel sont fournies à titre d'exemple seulement. Bien qu'il puisse y avoir de légères différences selon le modèle, la méthode de fonctionnement est identique.

## **Références du système d'exploitation**

#### **Windows**

Dans ce manuel, les termes tels que "Windows 10", "Windows 8.1", "Windows 8", "Windows 7", "Windows Vista", "Windows XP", "Windows Server 2019", "Windows Server 2016", "Windows Server 2012 R2", "Windows Server 2012", "Windows Server 2008 R2", "Windows Server 2008", "Windows Server 2003 R2", et "Windows Server 2003" se reportent aux systèmes d'exploitation suivants. De plus, « Windows » est utilisé pour faire référence à toutes les versions.

- ❏ Microsoft® Système d'exploitation Windows® 10
- ❏ Microsoft® Système d'exploitation Windows® 8.1
- ❏ Microsoft® Système d'exploitation Windows® 8
- ❏ Microsoft® Système d'exploitation Windows® 7
- ❏ Microsoft® Système d'exploitation Windows Vista®
- ❏ Microsoft® Système d'exploitation Windows® XP
- ❏ Microsoft® Système d'exploitation Windows® XP Professional x64 Edition

### **À propos du présent manuel**

- ❏ Microsoft® Système d'exploitation Windows Server® 2019
- ❏ Microsoft® Système d'exploitation Windows Server® 2016
- ❏ Microsoft® Système d'exploitation Windows Server® 2012 R2
- ❏ Microsoft® Système d'exploitation Windows Server® 2012
- ❏ Microsoft® Système d'exploitation Windows Server® 2008 R2
- ❏ Microsoft® Système d'exploitation Windows Server® 2008
- ❏ Microsoft® Système d'exploitation Windows Server® 2003 R2
- ❏ Microsoft® Système d'exploitation Windows Server® 2003

### <span id="page-7-0"></span>*Introduction*

## **Composition du manuel**

Ce manuel explique comment connecter une imprimante au réseau. Il explique comment définir les paramètres nécessaire à l'utilisation des fonctions.

Pour des informations sur l'utilisation des fonctions, voir le Guide d'utilisation.

### **Préparation**

Explique comment paramétrer les périphériques et le logiciel utilisé pour la gestion.

#### **Connexion**

Explique comment connecter une imprimante au réseau.

#### **Paramètres des fonctions** Explique les paramètres d'impression.

### **Paramètres de sécurité**

Présente les paramètres de sécurité, notamment les paramètres de mot de passe administrateur et le contrôle de protocole.

#### **Résolution des problèmes** Explique l'initialisation des paramètres et le dépannage du réseau.

## **Définitions des termes utilisés dans le présent guide**

Les termes suivants sont utilisés dans le présent guide.

#### **Administrateur**

Personne chargée d'installer et configurer le périphérique ou le réseau d'un bureau ou d'une organisation. Dans les petites organisations, cette personne peut être chargée de l'administration du périphérique et de celle du réseau. Dans les grandes organisations, les administrateurs sont responsables du réseau ou des périphériques d'un groupe d'un service ou d'une division, tandis que les administrateurs réseau sont responsables des paramètres de communication à l'extérieur de l'organisation, notamment sur Internet.

#### **Administrateur réseau**

Personne chargée de contrôler les communications réseau. Elle doit paramétrer le routeur, le serveur proxy, le serveur DNS et le serveur de messagerie pour contrôler les communications par Internet ou par le réseau.

#### **Utilisateur**

Personne qui utilise des périphériques tels que des imprimantes.

#### **Connexion serveur/client (partage d'imprimante via le serveur Windows)**

Connexion qui indique que l'imprimante est connectée au serveur Windows par le réseau ou un câble USB et que la file d'attente d'impression définie sur le serveur peut être partagée. Les communications entre l'imprimante et l'ordinateur passent par le serveur et l'imprimante est contrôlée sur le serveur.

### **Connexion peer-to-peer (impression directe)**

Connexion qui indique que l'imprimante et l'ordinateur sont connectés au réseau par un concentrateur ou point d'accès, et que la tâche d'impression peut être exécutée directement depuis l'ordinateur.

### **Web Config (page web du périphérique)**

Serveur Web intégré au périphérique. Il est appelé Web Config. Il permet de contrôler et modifier l'état du périphérique à l'aide du navigateur.

### **File d'attente d'impression**

Sous Windows, l'icône de chaque port apparaissant dans **Device and Printer (Périphériques et imprimantes)** comme une imprimante. Deux icônes ou plus sont créées pour un seul et même périphérique s'il est connecté au réseau par deux ports ou plus, tels que TCP/IP standard.

### **Outil**

Terme générique désignant un logiciel servant à installer ou gérer un périphérique, tel que Epson Device Admin, EpsonNet Config, EpsonNet SetupManager, etc.

### **ASCII (American Standard Code for Information Interchange)**

Un des codes de caractères standard. 128 caractères sont définis, tels que ceux de l'alphabet (a–z, A–Z), chiffres arabes (0–9), symboles, caractères d'espacement et caractères de contrôle. Lorsqu'il est mentionné dans ce guide, « ASCII » désigne les caractères 0x20–0x7E (nombres hexadécimaux) indiqués ci-dessous et ne comprend pas les caractères de contrôle.

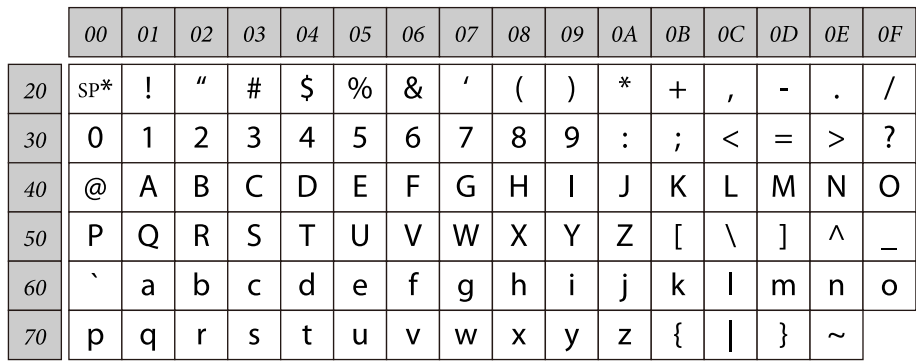

\* Caractère espace.

### **Unicode (UTF-8)**

Code standard international couvrant les principales langues du monde. Lorsqu'il est mentionné dans ce guide, « UTF-8 » désigne les caractères de codage au format UTF-8.

## <span id="page-9-0"></span>**Préparation**

Ce chapitre décrit les préparatifs avant de définir les paramètres.

## **Flux des paramètres de l'imprimante**

Vous définissez les paramètres de connexion réseau et procédez à la configuration initiale de sorte que l'imprimante soit accessible aux utilisateurs.

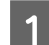

Préparation

- ❏ Collecte des informations de paramétrage de la connexion
- ❏ Choix de la méthode de connexion

### 2 Connexion

- ❏ Réalisez une connexion réseau
- ❏ Paramètres du pilote de l'imprimante
- 

8 Paramètres de sécurité

- ❏ Paramètres administrateur
- ❏ SSL/TLS
- ❏ Contrôle de protocole
- ❏ IPsec/filtrage IP

#### **Informations connexes**

- & [« Connexion » à la page 14](#page-13-0)
- & [« Paramètres des fonctions » à la page 22](#page-21-0)
- & [« Paramètres de sécurité » à la page 30](#page-29-0)

### **Présentation de la connexion de l'imprimante**

Les deux méthodes suivantes sont disponibles pour la mise en réseau de l'imprimante.

- ❏ Connexion serveur/client (partage d'imprimante via le serveur Windows)
- ❏ Connexion peer-to-peer (impression directe)

#### **Informations connexes**

- & [« Paramètres de la connexion serveur/client » à la page 11](#page-10-0)
- & [« Paramètres de connexion peer-to-peer » à la page 11](#page-10-0)

### <span id="page-10-0"></span>**Paramètres de la connexion serveur/client**

#### **Méthode de connexion :**

Connectez l'imprimante au réseau en utilisant un concentrateur (commutateur L2). Vous pouvez aussi connecter directement l'imprimante au serveur à l'aide d'un câble USB.

#### **Pilote de l'imprimante :**

Installez le pilote d'impression sur le serveur Windows en fonction du système d'exploitation des postes clients. En accédant au serveur Windows et reliant l'imprimante le pilote d'impression est installé sur l'ordinateur client et peut être utilisé.

#### **Fonctionnalités :**

- ❏ gérer l'imprimante et le pilote d'imprimante par lots.
- ❏ Selon les caractéristiques du serveur, la tâche d'impression peut mettre du temps à se lancer car toutes les tâches d'impression passent par le serveur d'impression.
- ❏ Vous ne pouvez pas imprimer lorsque le serveur Windows est éteint.

#### **Informations connexes**

& [« Définitions des termes utilisés dans le présent guide » à la page 8](#page-7-0)

### **Paramètres de connexion peer-to-peer**

#### **Méthode de connexion :**

Connectez l'imprimante au réseau en utilisant un concentrateur (commutateur L2).

#### **Pilote de l'imprimante :**

Installez le pilote d'impression sur chaque ordinateur client. Il peut être distribué en tant qu'ensemble à l'aide de EpsonNet SetupManager ou automatiquement en utilisant la politique de groupe de Windows Server.

#### **Fonctionnalités :**

- ❏ La tâche d'impression commence immédiatement car elle est envoyée directement à l'imprimante.
- ❏ Vous pouvez imprimer tant que l'imprimante est en fonction.

#### **Informations connexes**

& [« Définitions des termes utilisés dans le présent guide » à la page 8](#page-7-0)

## **Préparation de la connexion au réseau**

### **Rassemblement d'informations sur le paramétrage de la connexion**

Vous devez avoir une adresse IP, une adresse de passerelle, etc. pour la connexion réseau. Vérifiez ce qui suit à l'avance.

<span id="page-11-0"></span>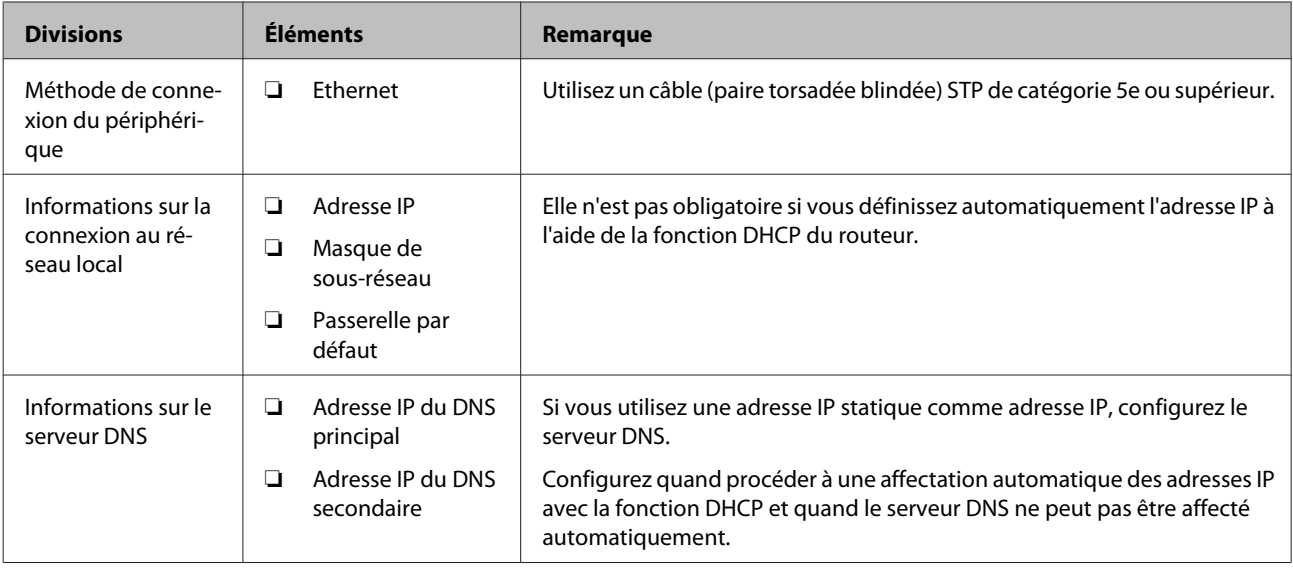

### **Spécifications de l'imprimante**

Pour connaître les spécifications prises en charge par l'imprimante en mode standard et avec connexion, consultez le Guide d'utilisation.

### **Type d'attribution d'adresse IP**

Il y a deux types d'attribution d'une adresse IP à l'imprimante.

### **Adresse IP statique :**

Attribuer à l'imprimante l'adresse IP unique prédéterminée.

L'adresse IP n'est pas modifiée, même lorsque l'imprimante est mise en marche ou le routeur est arrêté et vous pouvez donc gérer le périphérique à partir de son adresse IP.

Ce type d'adresse convient pour un réseau où il faut gérer un grand nombre d'imprimantes, comme un grand bureau ou une école.

#### **Attribution automatique par la fonction DHCP :**

L'adresse IP correcte est automatiquement attribuée lorsque la communication est établie entre l'imprimante et le routeur prenant en charge la fonction DHCP.

S'il n'est pas pratique de modifier l'adresse IP d'un périphérique particulier, réservez à l'avance l'adresse IP puis attribuez-la.

#### *Remarque :*

Pour le port de la file d'attente d'impression, sélectionnez le protocole pouvant détecter automatiquement l'adresse IP, tel que EpsonNet Print Port.

### <span id="page-12-0"></span>**Méthode de paramétrage de la connexion réseau**

Pour les paramètres de connexion de l'adresse IP, du masque de sous-réseau et de la passerelle par défaut de l'imprimante, procédez comme suit.

### **Utilisation du panneau de l'imprimante :**

Effectuez les réglages à l'aide du panneau de l'imprimante. Vous pouvez définir l'adresse IP, le masque de sous-réseau, la passerelle par défaut, etc. avant de vous connecter au réseau.

### **Utilisation du logiciel EpsonNet Config :**

Utilisez EpsonNet Config depuis l'ordinateur de l'administrateur. Vous pouvez définir un grand nombre d'imprimantes mais elles doivent être connectées physiquement au moyen d'un câble Ethernet avant d'être paramétrées. Si vous pouvez créer un réseau Ethernet pour la configuration et si vous définissez les paramètres réseau de l'imprimante, puis connectez l'imprimante au réseau habituel, vous pouvez limiter les risques de sécurité.

### **À l'aide du programme d'installation :**

Si vous utilisez le programme d'installation, le réseau et l'ordinateur client de l'imprimante sont définis automatiquement. Le paramètre est disponible en suivant les instructions du programme d'installation, même si vous n'avez qu'une connaissance superficielle du fonctionnement du réseau. Cette méthode est conseillée lorsque vous paramétrez l'imprimante et plusieurs ordinateurs clients via une connexion serveur/client (partage de l'imprimante via Windows Server).

#### **Informations connexes**

- & [« Réglage de l'adresse IP à l'aide du panneau de commande de l'imprimante » à la page 14](#page-13-0)
- & [« Affectation d'une adresse IP en utilisant EpsonNet Config » à la page 16](#page-15-0)
- & [« Connexion au réseau via le programme d'installation » à la page 20](#page-19-0)

## <span id="page-13-0"></span>**Connexion**

Ce chapitre présente l'environnement ou la procédure de connexion de l'imprimante au réseau.

## **Connexion au réseau**

### **Connexion au réseau local**

Connexion de l'imprimante au réseau via Ethernet.

**Informations connexes**

& [« Connexion au réseau via le programme d'installation » à la page 20](#page-19-0)

### **Réglage de l'adresse IP à l'aide du panneau de commande de l'imprimante**

Réglez les paramètres IP de base, tels que l'adresse de l'hôte, le masque de sous-réseau, la passerelle par défaut, etc.

Cette section explique comment configurer une adresse IP fixe.

Pour sélectionner des éléments, utilisez les boutons  $\blacktriangle \blacktriangledown \blacktriangle \blacktriangleright$  afin de déplacer le focus, puis appuyez sur le bouton **OK** pour confirmer votre sélection.

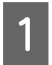

A Mettez l'imprimante sous tension.

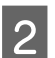

Sélectionnez Menu sur le panneau de commande de l'écran d'accueil.

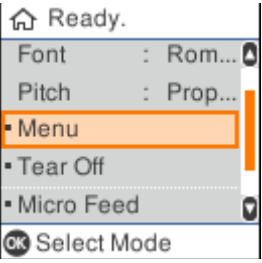

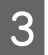

C Sélectionnez **Network Settings (Paramètres réseau)** - **Advanced Setup (Configuration avancée)**.

#### **Connexion**

Sélectionnez **TCP/IP**.

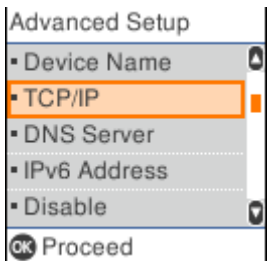

### E Sélectionnez **Manual (Manuel)**.

Sélectionnez **Auto** pour définir automatiquement l'adresse IP à l'aide de la fonction DHCP d'un autre dispositif, par exemple un routeur. Les paramètres d'**IP Address (Adresse IP)**, de **Subnet Mask (Masque de sous-réseau)**, et de **Default Gateway (Passerelle par défaut)** sont définis automatiquement et la configuration de l'adresse IP est terminée.

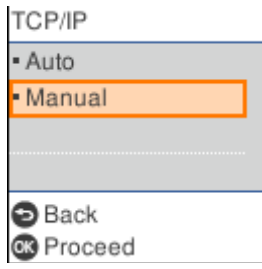

6 Saisissez l'adresse IP.

Lorsque vous sélectionnez ou , le focus avance ou recule entre les segments séparés par des points.

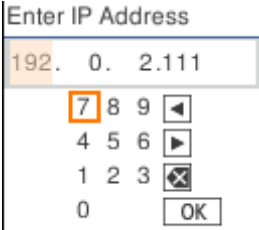

G Réglez le **Subnet Mask (Masque de sous-réseau)** et la **Default Gateway (Passerelle par défaut)** de la même façon.

Une fois la configuration terminée, vous revenez à l'écran **Advanced Setup (Configuration avancée)**.

#### *Remarque :*

La configuration ne peut pas continuer si la combinaison d'IP Address (Adresse IP), de Subnet Mask (Masque de sous-réseau), et de Default Gateway (Passerelle par défaut) est incorrecte. Vérifiez que les valeurs entrées sont correctes.

### **Paramétrage du serveur DNS**

Lorsque vous avez terminé de paramétrer l'adresse IP, configurez le serveur DNS si nécessaire.

#### **Connexion**

<span id="page-15-0"></span>

A Sélectionnez **DNS Server (Serveur DNS)** sur l'écran **Advanced Setup (Configuration avancée)**.

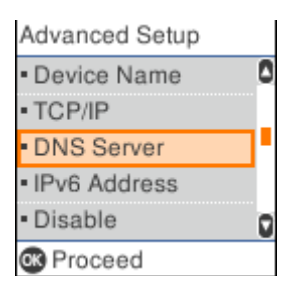

### $\sum$  Sélectionnez Auto ou Manual (Manuel).

Lorsque l'adresse IP est réglée sur **Auto**, vous pouvez sélectionner **Auto** ou **Manual (Manuel)** dans les paramètres du serveur DNS. Si vous ne pouvez pas obtenir automatiquement l'adresse du serveur DNS, sélectionnez **Manual (Manuel)** puis passez à l'étape suivante et entrez l'adresse du serveur DNS.

Lorsque vous sélectionnez **Auto**, la configuration du serveur DNS est terminée.

S Entrez l'adresse IP du DNS primaire.

Lorsque vous sélectionnez  $\triangleleft$  ou  $\triangleright$ , le focus avance ou recule entre les segments séparés par des points.

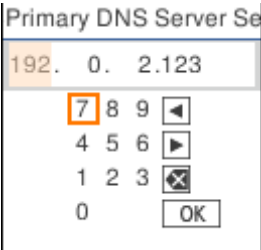

 $\Delta$ De la même façon, configurez le serveur DNS secondaire.

Configurez ceci sur "0.0.0.0" en l'absence de serveur DNS secondaire.

Une fois la configuration terminée, vous revenez à l'écran **Advanced Setup (Configuration avancée)**.

### **Affectation d'une adresse IP en utilisant EpsonNet Config**

Affectation d'une adresse IP à l'imprimante en utilisant EpsonNet Config.

### **Installation du logiciel EpsonNet Config**

Lors de l'utilisation de EpsonNet Config, exécutez le programme d'installation à partir du disque de logiciels fourni avec l'imprimante et suivez les instructions à l'écran.

### **Exécuter le logiciel EpsonNet Config**

Sélectionnez **All Programs (Tous les programmes)** > **EpsonNet** > **EpsonNet Config SE** > **EpsonNet Config**.

#### *Remarque :*

Si l'alerte du pare-feu s'affiche, autorisez l'accès pour le logiciel EpsonNet Config.

### **Réglage d'une adresse IP**

A Mettez l'imprimante sous tension.

S Connectez l'imprimante au réseau à l'aide d'un câble Ethernet.

3 Lancez EpsonNet Config.

Une liste des imprimantes du réseau s'affiche. Elle peut mettre du temps à apparaître.

D Double-cliquez sur l'imprimante que vous souhaitez configurer.

Si vous connectez l'imprimante à un réseau avec une fonction DHCP disponible, l'adresse IP est affectée à l'aide de la fonction DHCP, puis  $\bigcirc$  s'affiche.

#### *Remarque :*

- ❏ Si plusieurs imprimantes du même modèle sont connectées, vous pouvez identifier l'imprimante par son adresse MAC.
- ❏ Une fois l'imprimante connectée au réseau, vous pouvez modifier la méthode d'attribution des adresses IP.

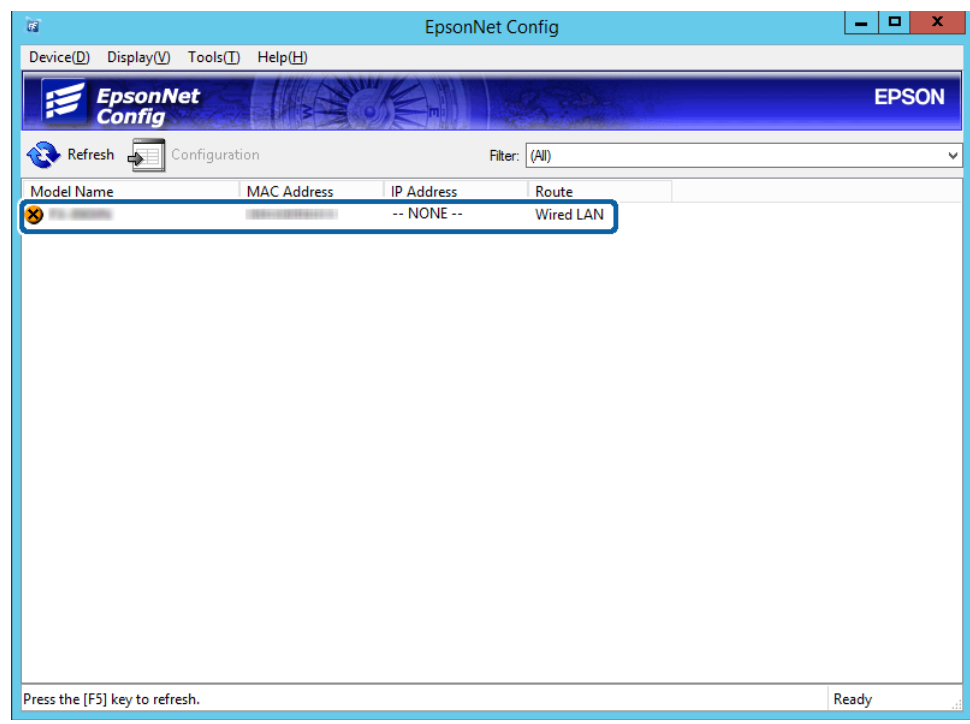

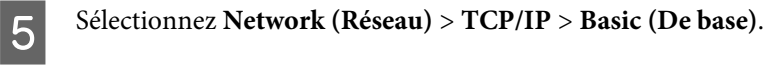

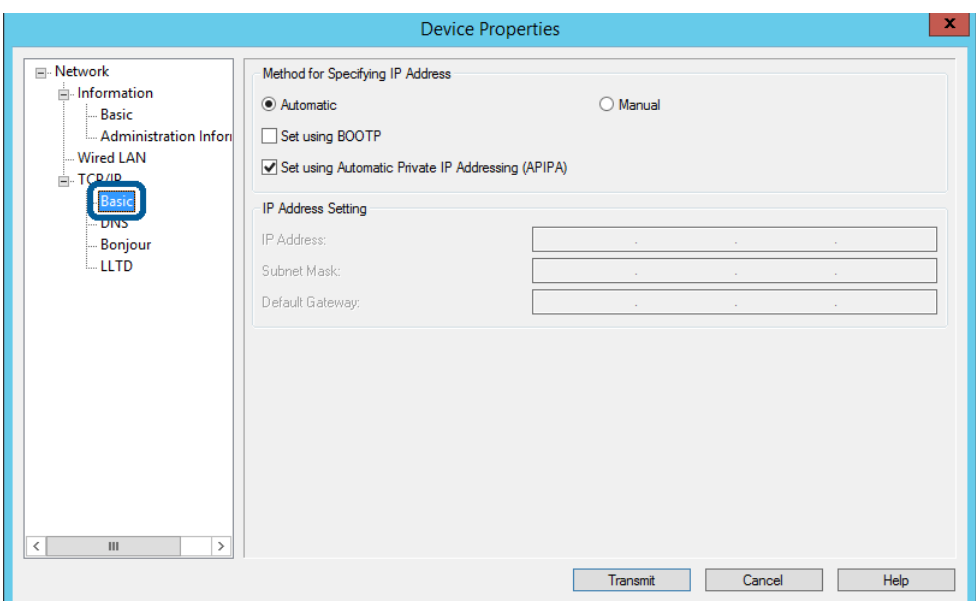

F Saisissez les adresses pour **IP Address (Adresse IP)**, **Subnet Mask (Masque de sous-réseau)** et **Default Gateway (Passerelle par défaut)**.

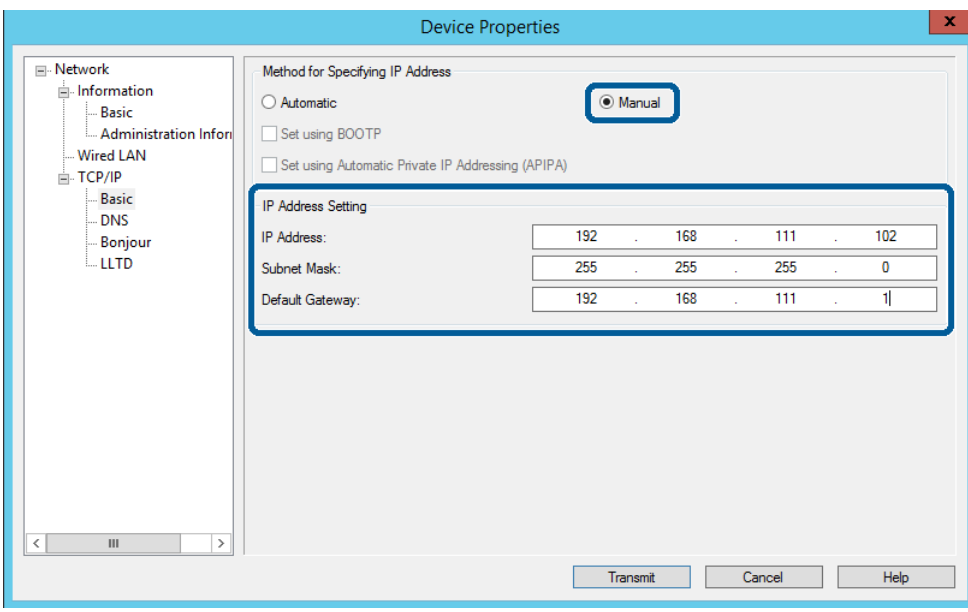

#### *Remarque :*

- ❏ Saisissez une adresse statique lorsque vous connectez l'imprimante à un réseau sécurisé.
- ❏ Dans le menu *TCP/IP*, vous pouvez définir des paramètres pour le DNS depuis l'écran *DNS*.

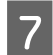

### $\overline{7}$  Cliquez sur **Transmit (Transmettre)**.

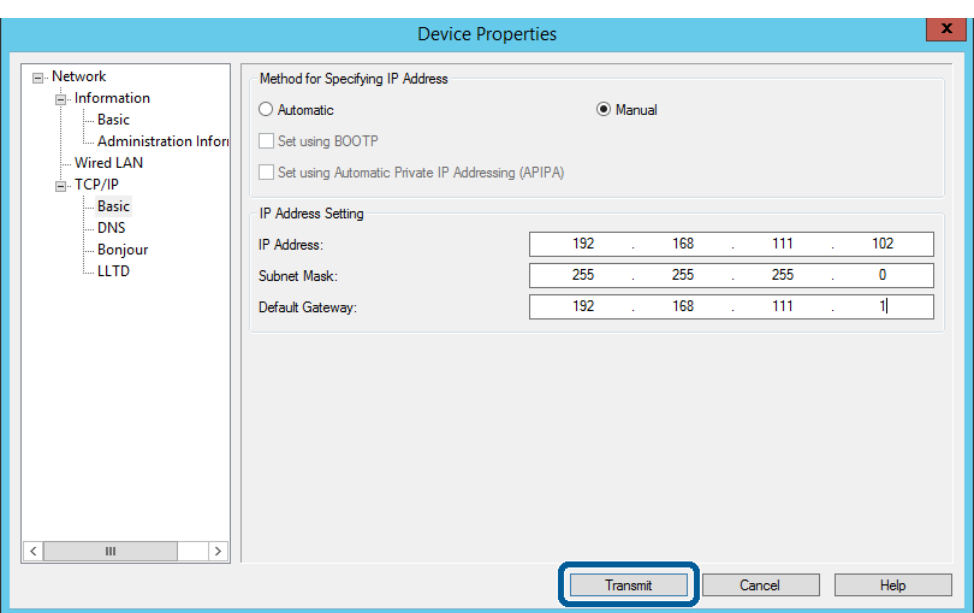

8 Sélectionnez OK sur l'écran de confirmation.

## $\boxed{9}$  Cliquez sur **OK**.

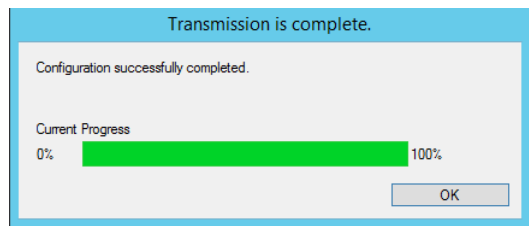

<span id="page-19-0"></span>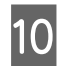

### 10 Cliquez sur Refresh (Actualiser).

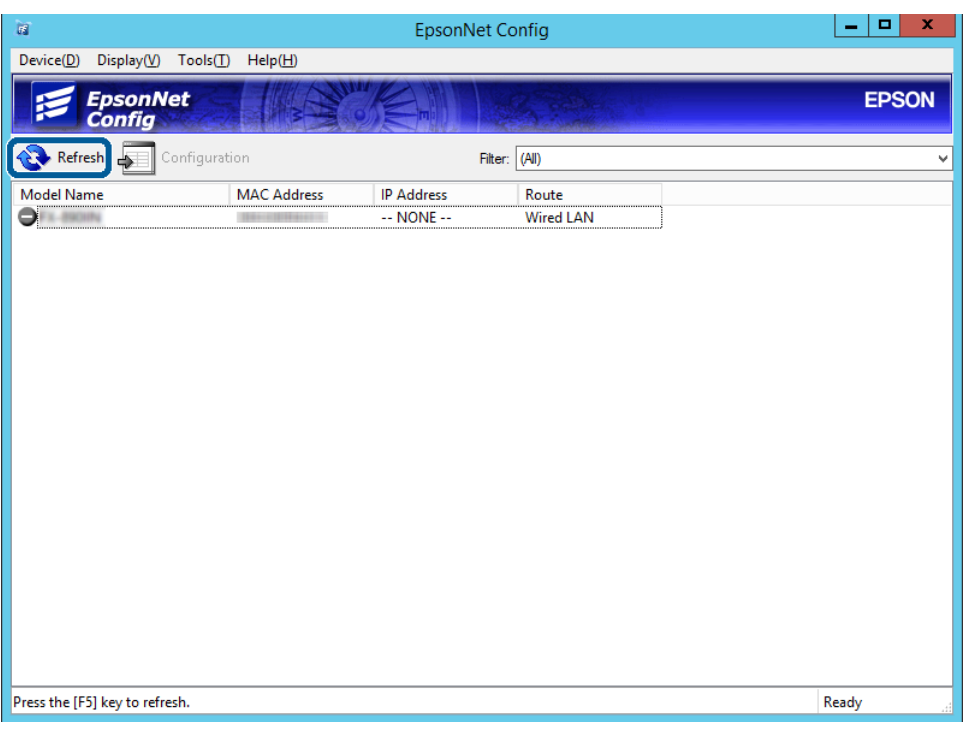

Vérifiez qu'une adresse IP a bien été attribuée.

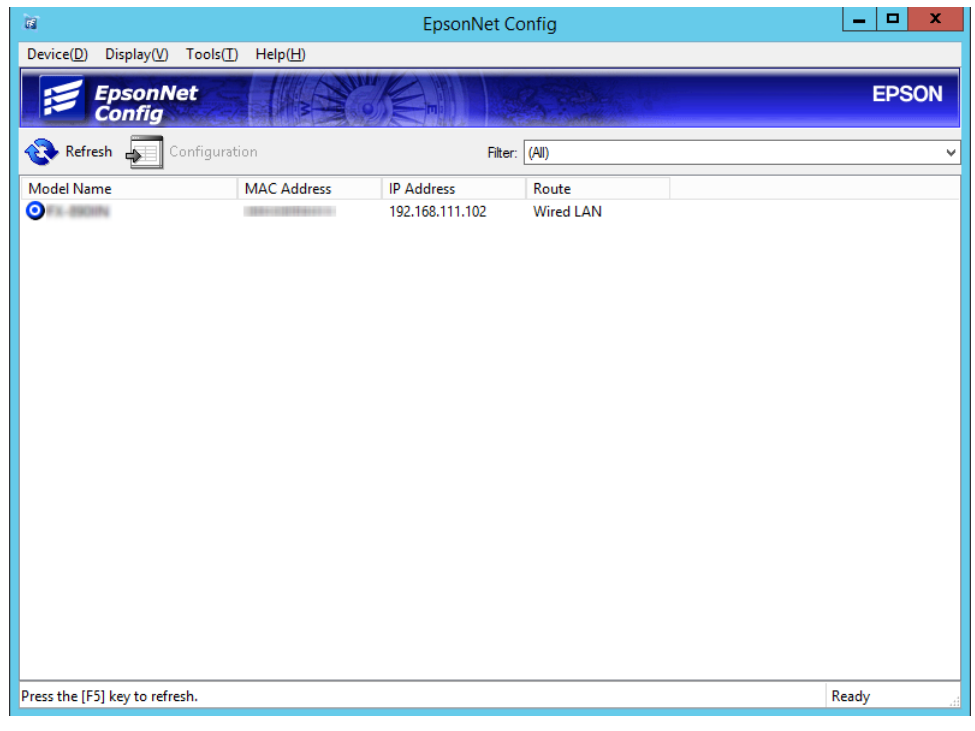

## **Connexion au réseau via le programme d'installation**

Nous vous conseillons d'utiliser le programme d'installation pour connecter l'imprimante à un ordinateur.

A Insérez le CD dans l'ordinateur, puis suivez les instructions affichées à l'écran.

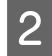

Suivez les instructions à l'écran jusqu'à ce que l'écran suivant s'affiche. Sélectionnez **Ethernet Connection**<br>Connexion Ethernet), puis cliquez sur Next (Suivant) **(Connexion Ethernet)**, puis cliquez sur **Next (Suivant)**.

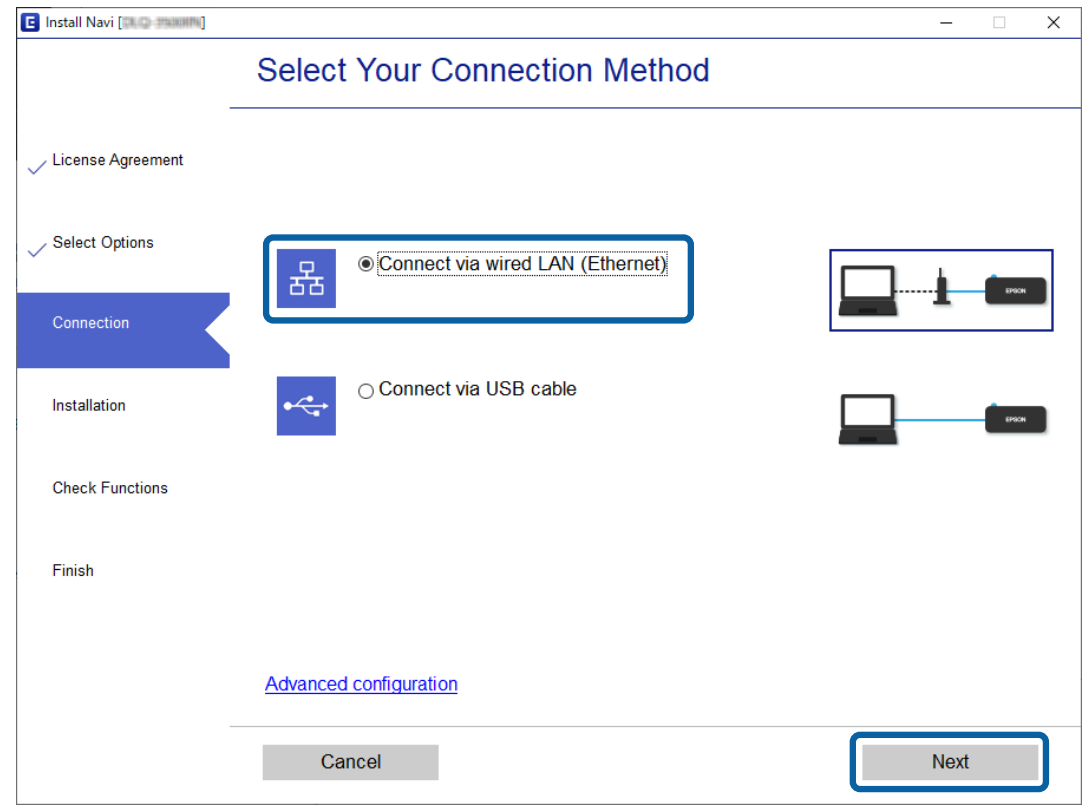

Si vous connectez l'imprimante au réseau en utilisant un câble Ethernet, l'écran suivant s'affiche. Sélectionnez l'imprimante, puis cliquez sur **Next (Suivant)**.

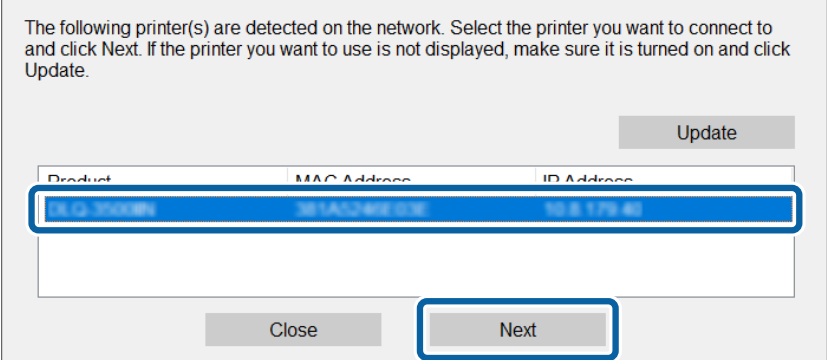

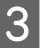

Suivez les instructions affichées à l'écran.

## <span id="page-21-0"></span>**Paramètres des fonctions**

Ce chapitre présente les premiers paramètres à définir pour utiliser chaque fonction du périphérique.

Cette section explique la procédure à suivre pour effectuer des réglages à partir de l'ordinateur de l'administrateur à l'aide de Web Config.

## **Web Config (Page Web pour le périphérique)**

## **À propos Web Config**

Web Config est une application basée sur un navigateur qui permet de configurer les paramètres de l'imprimante.

Pour accéder au logiciel Web Config, vous devez d'abord attribuer une adresse IP à l'imprimante.

*Remarque :*

Vous pouvez verrouiller les paramètres en configurant le mot de passe administrateur de l'imprimante.

### **Accéder à Web Config**

Il existe deux méthodes pour accéder à Web Config. JavaScript doit être activé sur le navigateur.

### **Saisie de l'adresse IP**

Lancez EpsonNet Config, puis double-cliquez sur l'imprimante dans la liste.

Saisissez l'adresse IP de l'imprimante dans le navigateur Web. Lorsque vous accédez à Web Config via HTTPS, un avertissement s'affiche dans le navigateur car un certificat à signature automatique conservé sur l'imprimante est utilisé.

- ❏ Accès via HTTPS IPv4 : https://<adresse IP de l'imprimante> (sans les < >) IPv6 : https://[adresse IP de l'imprimante]/ (avec les [ ])
- ❏ Accès via HTTP IPv4 : http://<adresse IP de l'imprimante> (sans les < >) IPv6 : http://[adresse IP de l'imprimante]/ (avec les [ ])

#### <span id="page-22-0"></span>*Remarque :*

```
❏ Exemples
IPv4:
https://192.0.2.111/
http://192.0.2.111/
IPv6 :
https://[2001:db8::1000:1]/
http://[2001:db8::1000:1]/
```
- ❏ Si le nom de l'imprimante a été enregistré à l'aide du serveur DNS, vous pouvez utiliser ce nom plutôt que l'adresse IP.
- ❏ Tous les menus ne sont pas affichés lors de l'accès au logiciel Web Config via HTTP. Pour afficher tous les menus, accédez au logiciel Web Config via HTTPS.

### **Informations connexes**

- & [« Communication SSL/TLS avec l'imprimante » à la page 37](#page-36-0)
- & [« À propos de la certification numérique » à la page 37](#page-36-0)

## **Utilisation des fonctions d'impression**

Activez pour utiliser la fonction d'impression de l'imprimante.

### **Conditions requises pour imprimer via le réseau**

Les conditions suivantes doivent être réunies pour que vous puissiez imprimer sur le réseau. Vous pouvez configurer ces paramètres à l'aide du pilote d'impression et des fonctions du système d'exploitation.

- ❏ Installation du pilote d'impression
- ❏ Définition de la file d'attente d'impression sur un ordinateur
- ❏ Définition du port sur un réseau

### **Paramétrage du pilote d'impression via la connexion serveur/client**

Paramétrez l'imprimante de façon à autoriser l'impression depuis un ordinateur précédemment configuré en tant que serveur d'impression, puis partagez l'imprimante. Sur le serveur d'impression, installez le pilote d'impression pour le serveur et le client. Si vous utilisez le programme d'installation, le paramétrage du réseau ou de l'ordinateur de l'imprimante, l'installation du pilote et la définition de la file d'attente d'impression s'effectuent automatiquement.

### **Configuration des ports TCP/IP standard - Windows**

Configurez le port TCP/IP standard sur le serveur d'impression et créez la file d'attente d'impression pour l'impression réseau.

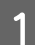

- Ouvrez l'écran des périphériques et imprimantes.
- ❏ Windows 10/Windows Server 2019/Windows Server 2016 Cliquez sur Démarrer > **Windows System (Système Windows)** > **Control Panel (Panneau de configuration)** > **Hardware and Sound (Matériel et son)** > **Devices and Printers (Périphériques et imprimantes)**.
- ❏ Windows 8.1/Windows 8/Windows Server 2012 R2/Windows Server 2012 **Desktop (Bureau)** > **Settings (Paramètres)** > **Control Panel (Panneau de configuration)** > **Hardware and Sound (Matériel et audio)** ou **Hardware (Matériel)** > **Devices and Printers (Périphériques et imprimantes)**.
- ❏ Windows 7/Windows Server 2008 R2 Cliquez sur **Control Panel (Panneau de configuration)** > **Hardware and Sound (Matériel et audio)** (ou **Hardware (Matériel)**) > **Devices and Printers (Périphériques et imprimantes)**.
- ❏ Windows Vista/Windows Server 2008 Cliquez sur Démarrer > **Control Panel (Panneau de configuration)** > **Hardware and Sound (Matériel et audio)** > **Printers (Imprimantes)**.
- ❏ Windows XP/Windows Server 2003 R2/Windows Server 2003 Cliquez sur Démarrer > **Control Panel (Panneau de configuration)** > **Printers and Other Hardware (Imprimantes et autre matériel)** > **Printers and Faxes (Imprimantes et télécopieurs)**.
- 2 Ajoutez une imprimante.
	- ❏ Windows 10/Windows 8.1/Windows 8/Windows Server 2019/Windows Server 2016/Windows Server 2012 R2/Windows Server 2012 Cliquez sur **Add printer (Ajouter une imprimante)**, puis sélectionnez **The printer that I want isn't listed (L'imprimante que je veux n'est pas répertoriée)**.
	- ❏ Windows 7/Windows Server 2008 R2 Cliquez sur **Add printer (Ajouter une imprimante)**.
	- ❏ Windows Vista/Windows Server 2008 Cliquez sur **Install Printer (Installer une imprimante)**.
	- ❏ Windows XP/Windows Server 2003 R2/Windows Server 2003 Cliquez sur **Install Printer (Installer une imprimante)** puis cliquez sur **Next (Suivant)**.
- **C** Ajoutez une imprimante locale.
	- ❏ Windows 10/Windows 8.1/Windows 8/Windows Server 2019/Windows Server 2016/Windows Server 2012 R2/Windows Server 2012 Sélectionnez **Add a local printer or network printer with manual settings (Ajouter une imprimante locale ou réseau avec des paramètres manuels)**, puis cliquez sur **Next (Suivant)**.
	- ❏ Windows 7/Windows Server 2008 R2/Windows Vista/Windows Server 2008 Cliquez sur **Add a local printer (Ajouter une imprimante locale)**.
	- ❏ Windows XP/Windows Server 2003 R2/Windows Server 2003 Sélectionnez **Local printer attached to this computer (Imprimante locale connectée à cet ordinateur)**, puis cliquez sur **Next (Suivant)**.

D Sélectionnez **Create a new port (Créer un nouveau port)**, sélectionnez **Standard TCP/IP Port (Port TCP/IP standard)** pour le type de port et cliquez sur **Next (Suivant)**.

Pour Windows XP/Windows Server 2003 R2/Windows Server 2003, cliquez sur **Next (Suivant)** sur l'écran **Add Standard TCP/IP Printer Port Wizard (Assistant Ajout de port imprimante TCP/IP standard)**.

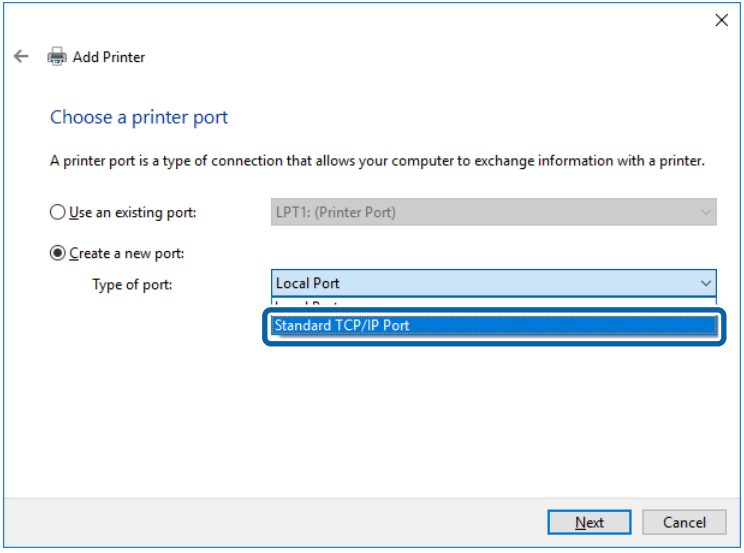

E Saisissez l'adresse IP ou le nom de l'imprimante sous **Host Name or IP Address (Nom d'hôte ou adresse IP)** ou **Printer Name or IP Address (Nom d'imprimante ou adresse IP)**, puis cliquez sur **Next (Suivant)**.

Ne modifiez pas le paramètre **Port Name (Nom du port)**.

Cliquez sur **Continue (Continuer)** lorsque l'écran **User Account Control (Contrôle de compte d'utilisateur)** s'affiche.

Pour Windows XP/Windows Server 2003 R2/Windows Server 2003, cliquez sur **Done (Terminé)** sur l'écran **Standard TCP/IP Printer Port (Port imprimante TCP/IP standard)**.

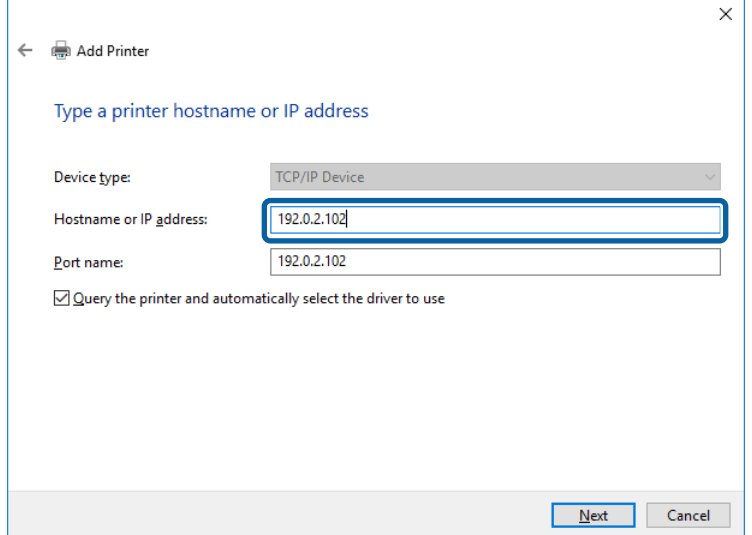

#### *Remarque :*

Si vous précisez le nom de l'imprimante sur un réseau prenant en charge la résolution de nom, l'adresse IP est suivie même si l'adresse IP de l'imprimante a été modifiée par DHCP. Vous pouvez vérifier le nom de l'imprimante depuis l'écran d'état du réseau sur le panneau de commande de l'imprimante ou la feuille d'état du réseau.

**6** Configurez le pilote d'impression.

- ❏ Si le pilote d'impression est déjà installé : Sélectionnez **Manufacturer (Fabricant)** et **Printers (Imprimantes)**. Cliquez sur **Next (Suivant)**.
- ❏ Si le pilote d'impression n'est pas installé :

Cliquez sur **Have Disc (Obtenir disque)**, puis insérez le disque de logiciels fourni avec l'imprimante. Cliquez sur **Browse (Parcourir)**, puis sélectionnez le dossier sur le disque contenant le pilote d'impression. Veillez à sélectionner le dossier correct. L'emplacement du dossier peut varier selon le système d'exploitation. Version 32 bits de Windows : WINX86

Version 64 bits de Windows : WINX64

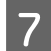

 $7$  Suivez les instructions affichées à l'écran.

Pour Windows XP/Windows Server 2003 R2/Windows Server 2003, la configuration est terminée. Sous Windows Vista / Windows Server 2008 et les versions plus récentes, vérifiez la configuration du port.

Lorsque vous utilisez l'imprimante via la connexion serveur/client (partage d'imprimante par le biais du serveur Windows), continuez en définissant les paramètres de partage.

#### **Informations connexes**

& [« Partage de l'imprimante » à la page 27](#page-26-0)

#### *Vérification de la configuration du port - Windows*

Vérifiez si le port adéquat est défini pour la file d'attente d'impression.

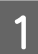

Ouvrez l'écran des périphériques et imprimantes.

- ❏ Windows 10/Windows Server 2019/Windows Server 2016 Cliquez sur Démarrer > **Windows System (Système Windows)** > **Control Panel (Panneau de configuration)** > **Hardware and Sound (Matériel et son)** > **Devices and Printers (Périphériques et imprimantes)**.
- ❏ Windows 8.1/Windows 8/Windows Server 2012 R2/Windows Server 2012 **Desktop (Bureau)** > **Settings (Paramètres)** > **Control Panel (Panneau de configuration)** > **Hardware and Sound (Matériel et audio)** ou **Hardware (Matériel)** > **Devices and Printers (Périphériques et imprimantes)**.
- ❏ Windows 7/Windows Server 2008 R2 Cliquez sur **Control Panel (Panneau de configuration)** > **Hardware and Sound (Matériel et audio)** (ou **Hardware (Matériel)**) > **Devices and Printers (Périphériques et imprimantes)**.
- ❏ Windows Vista/Windows Server 2008 Cliquez sur Démarrer > **Control Panel (Panneau de configuration)** > **Hardware and Sound (Matériel et audio)** > **Printers (Imprimantes)**.

<span id="page-26-0"></span>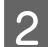

B Ouvrez l'écran des propriétés de l'imprimante.

- ❏ Windows 10/Windows 8.1/Windows 8/Windows 7/Windows Server 2019/Windows Server 2016/ Windows Server 2012 R2/Windows Server 2012/ Windows Server 2008 R2 Cliquez avec le bouton droit de la souris sur l'icône de l'imprimante, puis cliquez sur **Printer properties (Propriétés de l'imprimante)**.
- ❏ Windows Vista Cliquez avec le bouton droit de la souris sur l'icône de l'imprimante, puis sélectionnez **Run as administrator (Exécuter en tant qu'administrateur)** > **Properties (Propriétés)**.
- ❏ Windows Server 2008 Cliquez avec le bouton droit de la souris sur l'icône de l'imprimante, puis cliquez sur **Properties (Propriétés)**.

Cliquez sur l'onglet Ports, sélectionnez Standard TCP/IP Port (Port TCP/IP standard) et cliquez sur **Configure Port (Configurer le port)**.

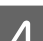

 $\overline{A}$  Vérifiez la configuration du port.

- ❏ Pour RAW Vérifiez que l'option **Raw** est sélectionnée sous **Protocol (Protocole)** et cliquez sur **OK**.
- ❏ Pour LPR

Vérifiez que l'option **LPR** est sélectionnée sous **Protocol (Protocole)**. Saisissez "PASSTHRU" sous **Queue name (Nom de la file d'attente)** au niveau des **LPR Settings (Paramètres LPR)**. Sélectionnez **LPR Byte Counting Enabled (Comptage des octets LPR activé)** et cliquez sur **OK**.

### **Partage de l'imprimante**

Lorsque vous utilisez l'imprimante via la connexion serveur/client (partage d'imprimante par le biais du serveur Windows), configurez le partage d'imprimante à partir du serveur d'impression.

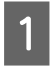

A Sélectionnez **Control Panel (Panneau de configuration)** > **View devices and printers (Afficher les périphériques et imprimantes)** sur le serveur d'impression.

B Cliquez avec le bouton droit de la souris sur l'icône de l'imprimante que vous souhaitez partager, puis cliquez sur **Printer Properties (Propriétés de l'imprimante)** > onglet **Sharing (Partage)**.

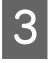

C Sélectionnez **Share this printer (Partager cette imprimante)**, puis saisissez le **Share name (nom de partage)**.

Sous Windows Server 2012, cliquez sur **Change Sharing Options (Modifier les options de partage)**, puis configurez les paramètres.

### **Installation de pilotes supplémentaires**

Si le serveur et les clients n'utilisent pas la même version de Windows, il est conseillé d'installer des pilotes supplémentaires sur le serveur d'impression.

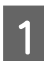

A Sélectionnez **Control Panel (Panneau de configuration)** > **View devices and printers (Afficher les périphériques et imprimantes)** sur le serveur d'impression.

<span id="page-27-0"></span>B Cliquez avec le bouton droit de la souris sur l'icône de l'imprimante que vous souhaitez partager avec les clients, puis cliquez sur **Printer Properties (Propriétés de l'imprimante)** > onglet **Sharing (Partage)**.

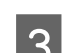

**Cliquez sur Additional Drivers (Pilotes supplémentaires).** 

Sous Windows Server 2012, cliquez sur **Change Sharing Options (Modifier les options de partage)**, puis configurez les paramètres.

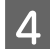

D Sélectionnez les versions Windows des clients, puis cliquez sur **OK**.

Sélectionnez le fichier d'information du pilote d'imprimante (\*.inf) puis installez le pilote.

#### **Informations connexes**

& « Utilisation de l'imprimante partagée » à la page 28

### **Utilisation de l'imprimante partagée**

L'administrateur doit informer les clients du nom d'ordinateur attribué au serveur d'impression et leur expliquer comment l'ajouter à leur ordinateur. Si le ou les pilotes supplémentaires n'ont pas encore été configurés, indiquez aux clients comment utiliser l'option **Devices and Printers (Périphériques et imprimantes)** pour ajouter l'imprimante partagée.

Procédez comme suit si un ou plusieurs pilotes supplémentaires ont déjà été configurés sur le serveur d'impression :

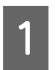

A Sélectionnez le nom attribué au serveur d'impression dans **Windows Explorer (Explorateur Windows)**.

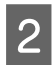

B Double-cliquez sur l'imprimante que vous souhaitez utiliser.

#### **Informations connexes**

- & [« Partage de l'imprimante » à la page 27](#page-26-0)
- & [« Installation de pilotes supplémentaires » à la page 27](#page-26-0)

### **Paramètres du pilote d'impression pour la connexion peer-to-peer**

Pour la connexion peer-to-peer (impression directe), il est nécessaire d'installer le pilote d'impression sur chaque ordinateur client.

#### **Informations connexes**

 $\blacktriangleright$  « Configuration du pilote d'impression » à la page 28

### **Configuration du pilote d'impression**

Pour les petites organisations, nous recommandons d'installer le pilote d'impression sur chaque ordinateur client.

#### *Remarque :*

Lorsque l'imprimante est utilisée à partir de nombreux ordinateurs clients, en utilisant EpsonNet SetupManager et en fournissant le pilote sous la forme d'un paquet, le temps d'installation peut être considérablement réduit.

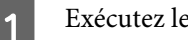

A Exécutez le programme d'installation.

B Sélectionnez la méthode de connexion pour l'imprimante, puis cliquez sur **Next (Suivant)**.

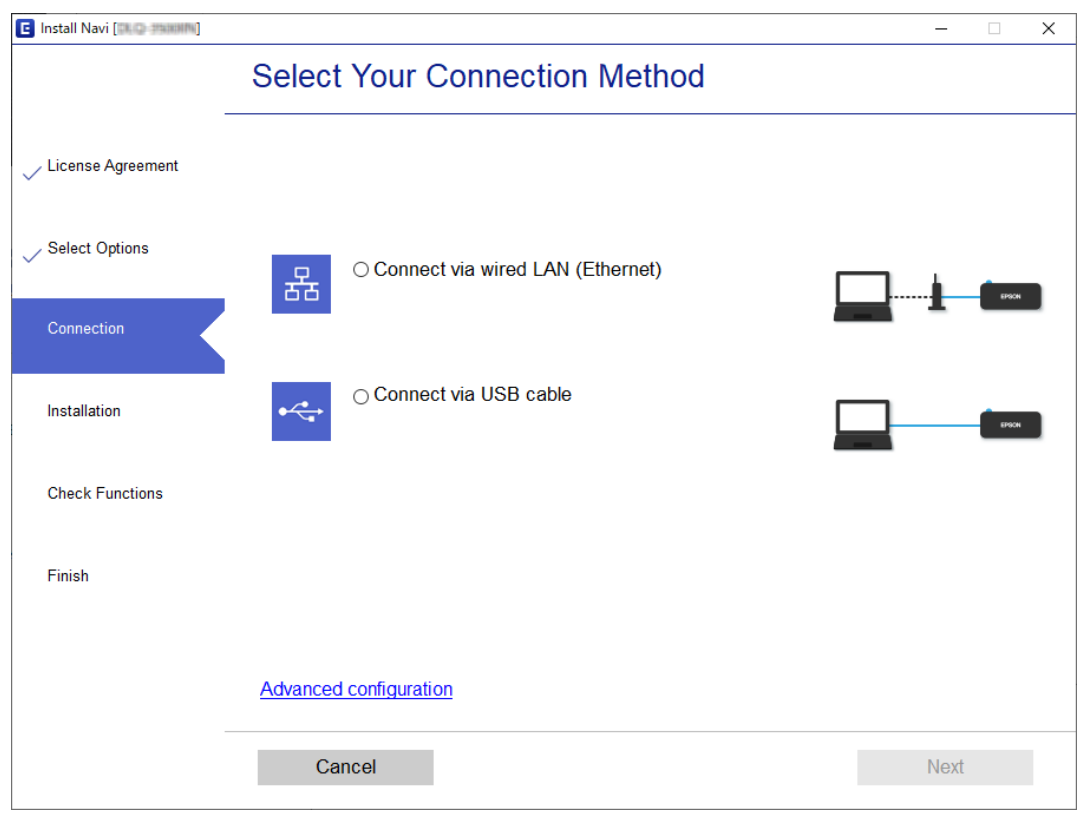

#### *Remarque :*

Si *Select Software Installation (Sélectionner les logiciels à installer)* s'affiche, sélectionnez *Change or re-set the connection method (Modifiez ou redéfinissez la méthode de connexion)* et cliquez sur *Next (Suivant)*.

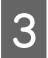

Suivez les instructions affichées à l'écran.

#### **Informations connexes**

& [« EpsonNet SetupManager » à la page 65](#page-64-0)

## <span id="page-29-0"></span>**Paramètres de sécurité**

Ce chapitre présente les paramètres de sécurité.

## **Paramètres de sécurité et prévention des risques**

Lorsqu'un périphérique est connecté à un réseau, vous pouvez y accéder à distance. De plus, le périphérique peut être partagé entre plusieurs personnes pour rendre l'utilisation plus pratique et améliorer la productivité. Toutefois, ce mode d'utilisation augmente les risques d'accès non autorisé, d'utilisation abusive et de piratage des données.

Pour prévenir ces risques, les imprimantes Epson sont dotées de plusieurs technologies de sécurité. Paramétrez le périphérique selon les besoins en fonction des conditions de l'environnement du client.

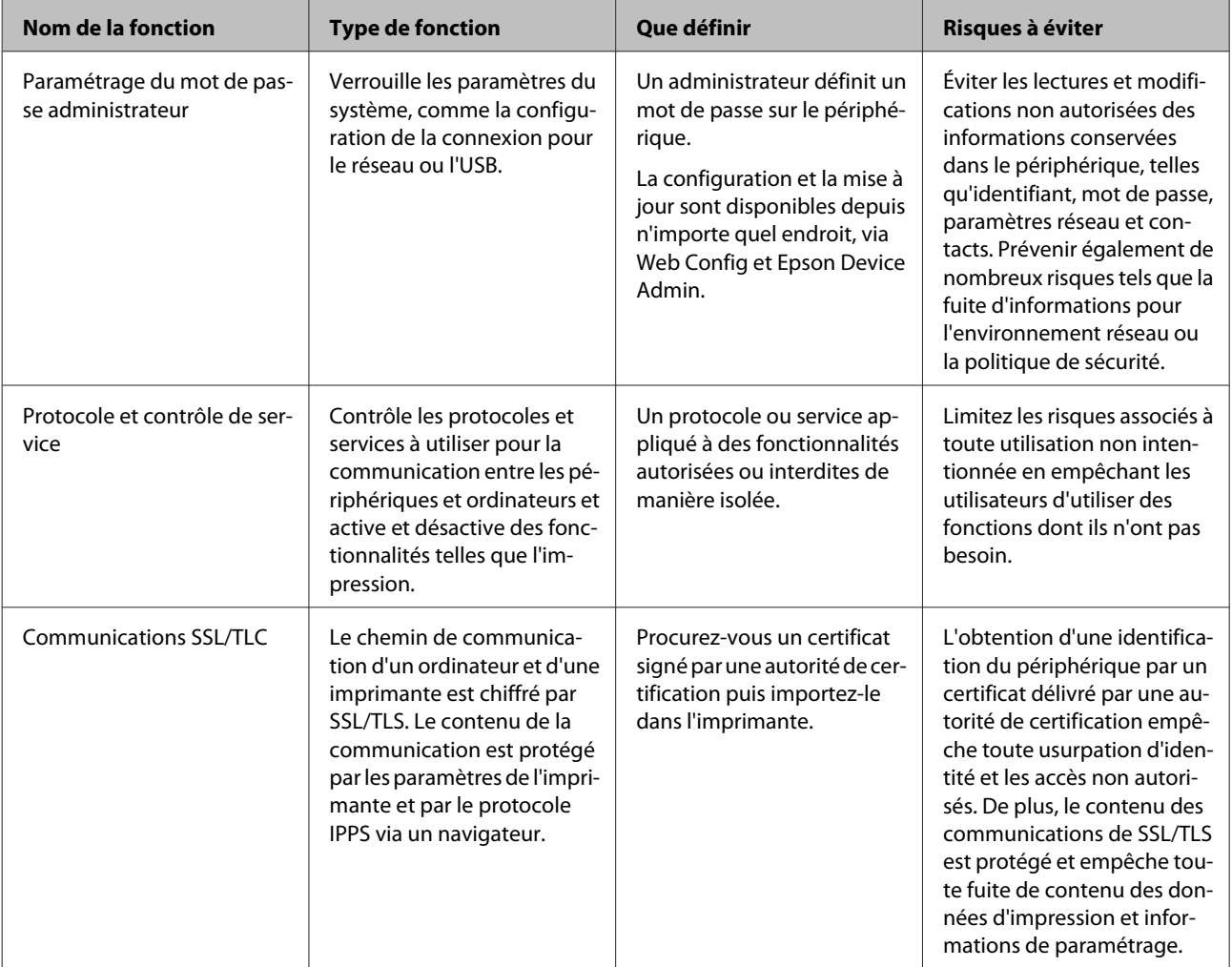

<span id="page-30-0"></span>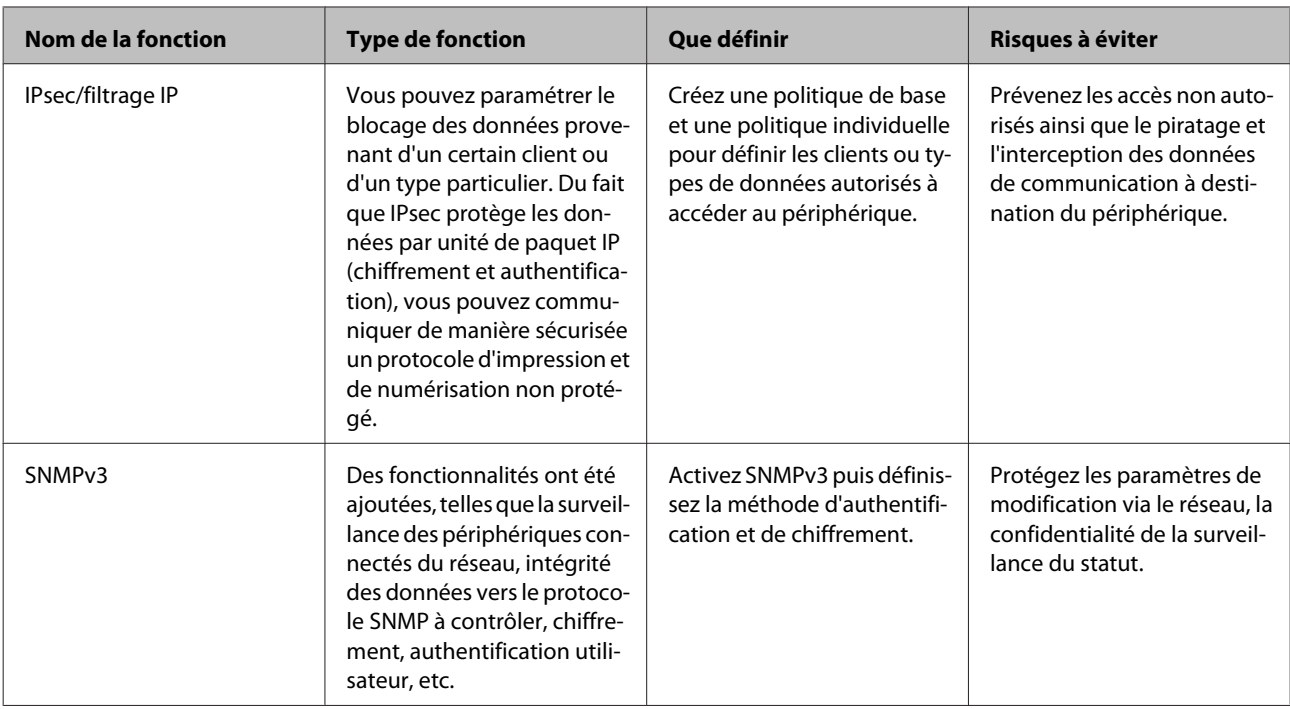

### **Informations connexes**

- $\blacktriangleright$  « Configuration du mot de passe administrateur » à la page 31
- & [« Contrôler les protocoles et les services » à la page 32](#page-31-0)
- $\blacktriangleright$  [« Communication SSL/TLS avec l'imprimante » à la page 37](#page-36-0)

### **Paramètres des fonctions de sécurité**

Lorsque vous définissez le filtrage IPsec/IP, il est conseillé d'accéder à Web Config via SSL/TLS pour communiquer les informations de paramétrage afin de limiter les risques de sécurité tels que le piratage et l'interception.

## **Configuration du mot de passe administrateur**

Lorsque vous définissez le mot de passe administrateur, les utilisateurs qui ne sont pas administrateurs ne peuvent pas modifier les paramètres d'administration du système. Vous pouvez définir et modifier le mot de passe administrateur en utilisant Web Config.

### **Informations connexes**

& « Configuration du mot de passe administrateur en utilisant Web Config » à la page 31

### **Configuration du mot de passe administrateur en utilisant Web Config**

Vous pouvez définir le mot de passe administrateur en utilisant Web Config.

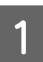

A Accédez à Web Config et sélectionnez **Administrator Settings (Paramètres administrateur)** > **Change Administrator Password (Modifier le MdPasse administrateur)**.

<span id="page-31-0"></span>B Saisissez un mot de passe dans les champs **New Password (Nouveau MdPasse)** et **Confirm New Password (Confirmez le nouveau MdPasse)**.

Si vous voulez changer de mot de passe, saisissez un mot de passe en cours.

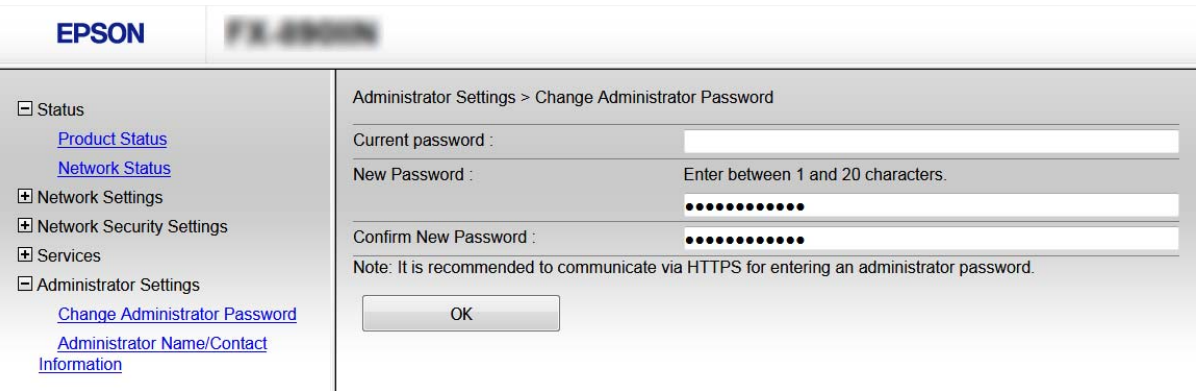

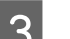

### C Sélectionnez **OK**.

#### *Remarque :*

- ❏ Pour définir ou modifier les éléments de menu verrouillés, cliquez sur *Administrator Login (Connexion administrateur)* puis saisissez le mot de passe administrateur.
- ❏ Pour supprimer le mot de passe administrateur, cliquez sur *Administrator Settings (Paramètres administrateur)* > *Delete Administrator Password (Supprimer le MdPasse administrateur)*, puis saisissez le mot de passe administrateur.

#### **Informations connexes**

& [« Accéder à Web Config » à la page 22](#page-21-0)

## **Contrôler les protocoles et les services**

Vous pouvez procéder à l'impression en utilisant divers chemins et protocoles. Vous pouvez réduire les risques imprévus pour la sécurité en limitant l'impression à certains chemins ou en contrôlant les fonctions disponibles.

### **Contrôle des protocoles**

Configurez les paramètres de protocole.

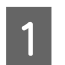

A Accédez à Web Config puis sélectionnez **Services** > **Protocol (Protocole)**.

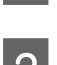

Configurez chaque élément.

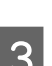

C Cliquez sur **Next (Suivant)**.

<span id="page-32-0"></span> $\boxed{4}$  Cliquez sur OK.

Les paramètres sont appliqués à l'imprimante.

#### **Informations connexes**

- & [« Accéder à Web Config » à la page 22](#page-21-0)
- $\blacktriangleright$  « Les protocoles que vous pouvez activer ou désactiver » à la page 33
- & [« Éléments de paramétrage du protocole » à la page 34](#page-33-0)

### **Les protocoles que vous pouvez activer ou désactiver**

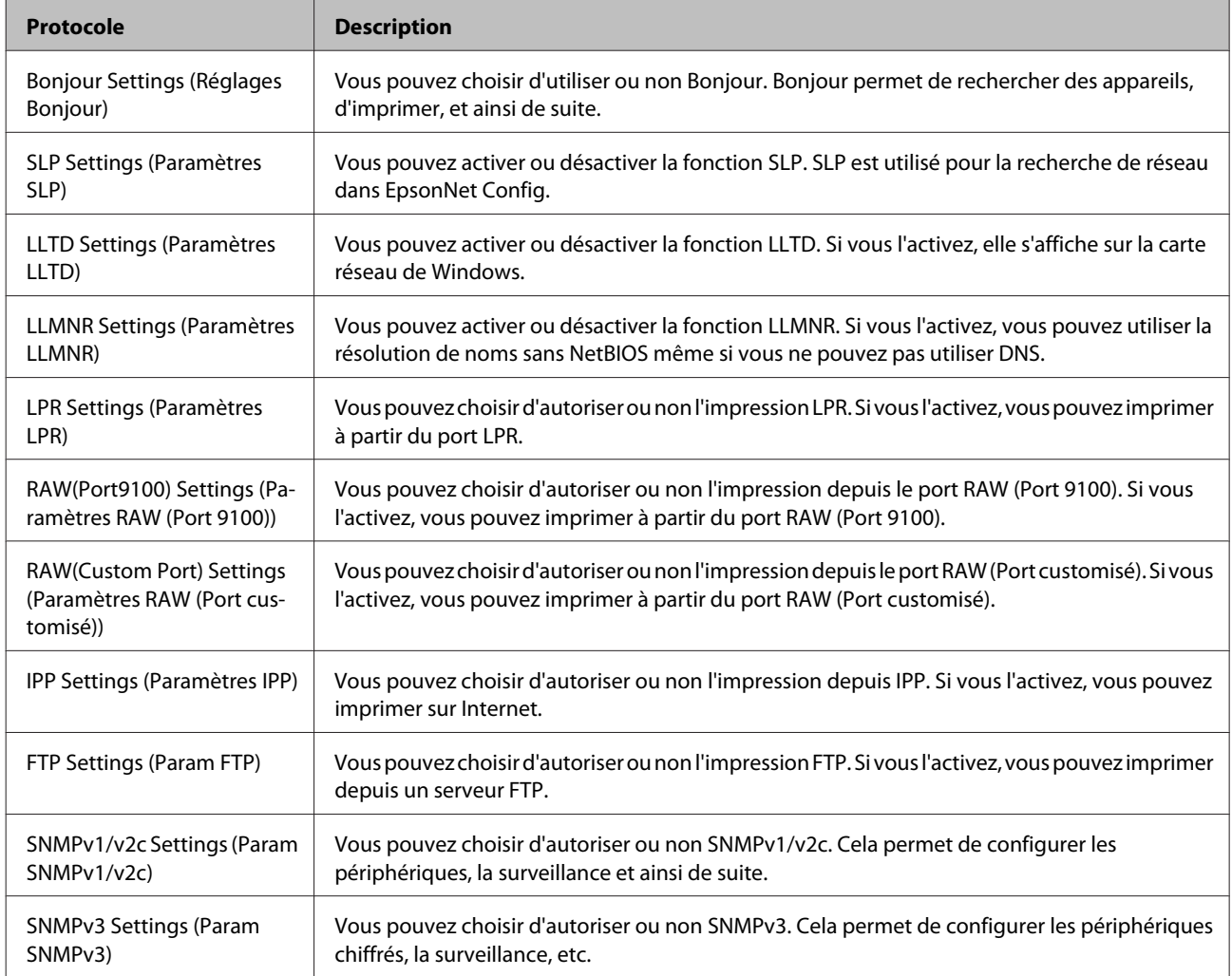

### **Informations connexes**

- & [« Contrôle des protocoles » à la page 32](#page-31-0)
- & [« Éléments de paramétrage du protocole » à la page 34](#page-33-0)

### <span id="page-33-0"></span>**Éléments de paramétrage du protocole**

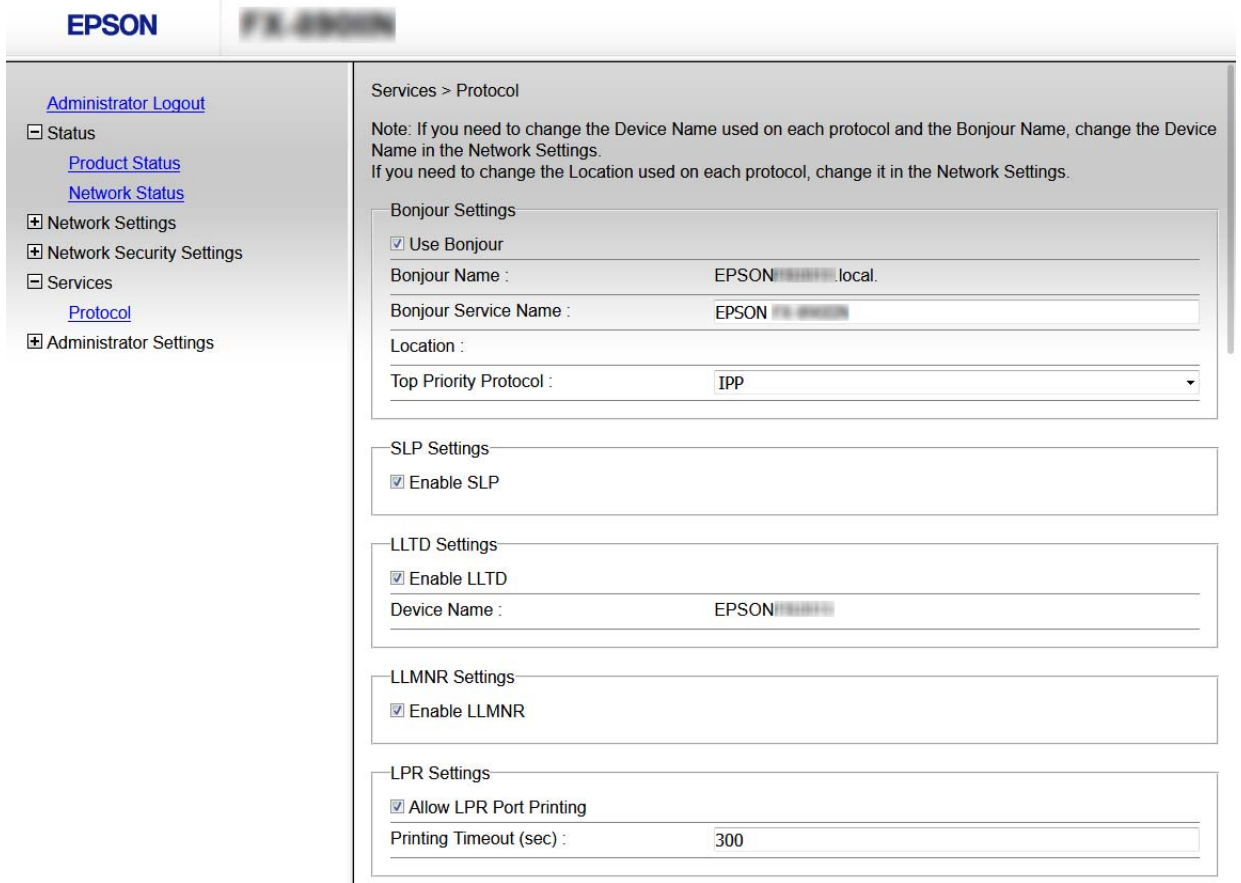

RAW(Port9100) Settings-

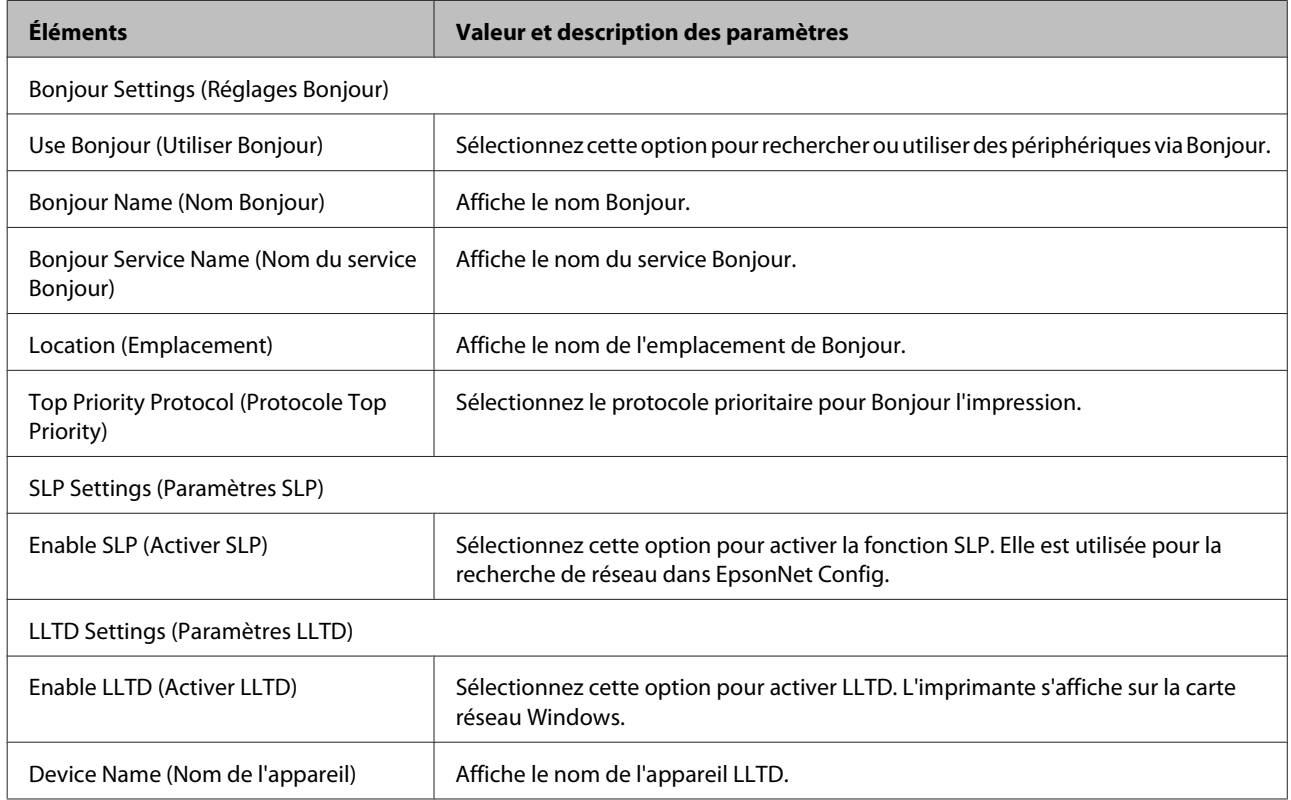

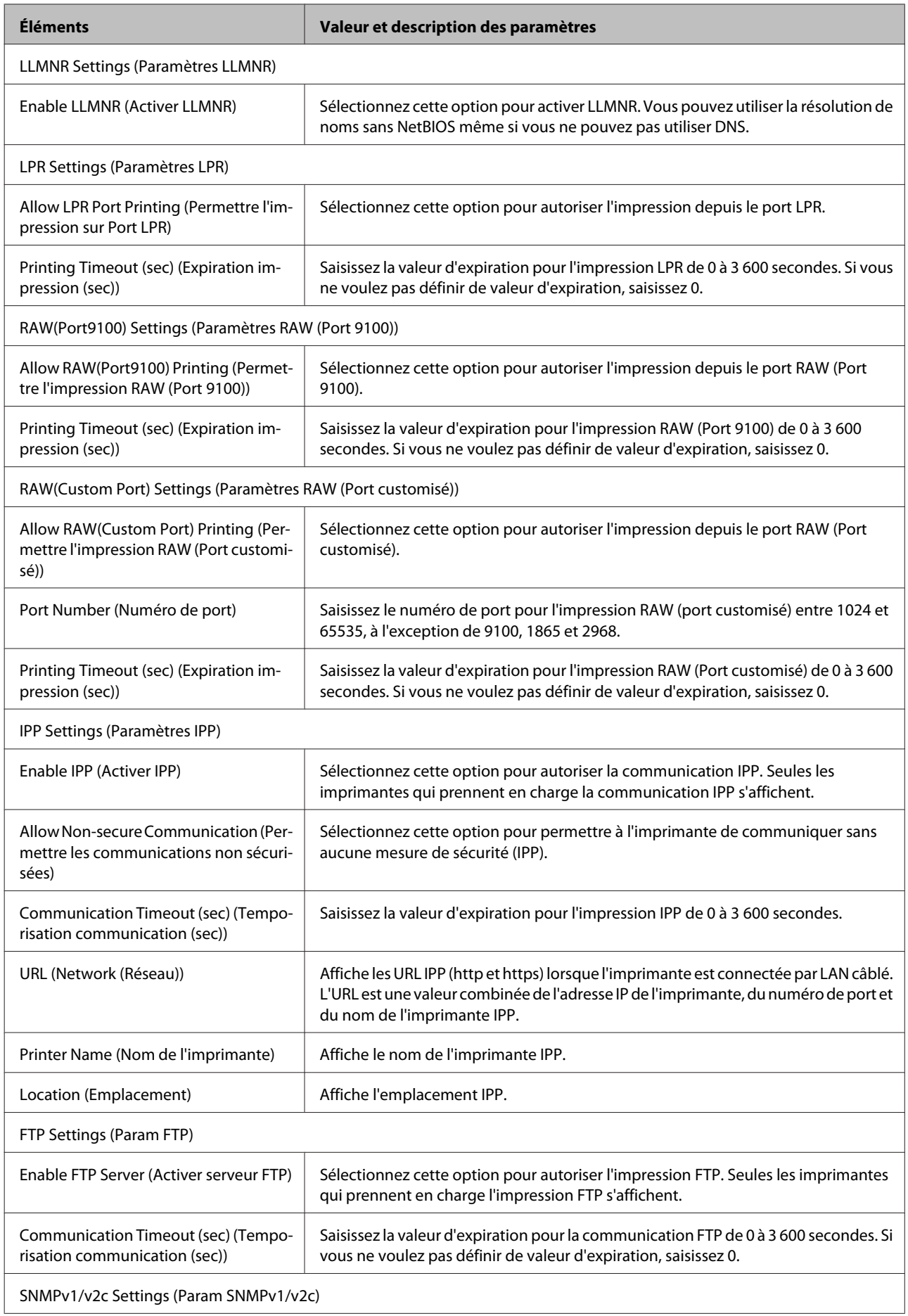

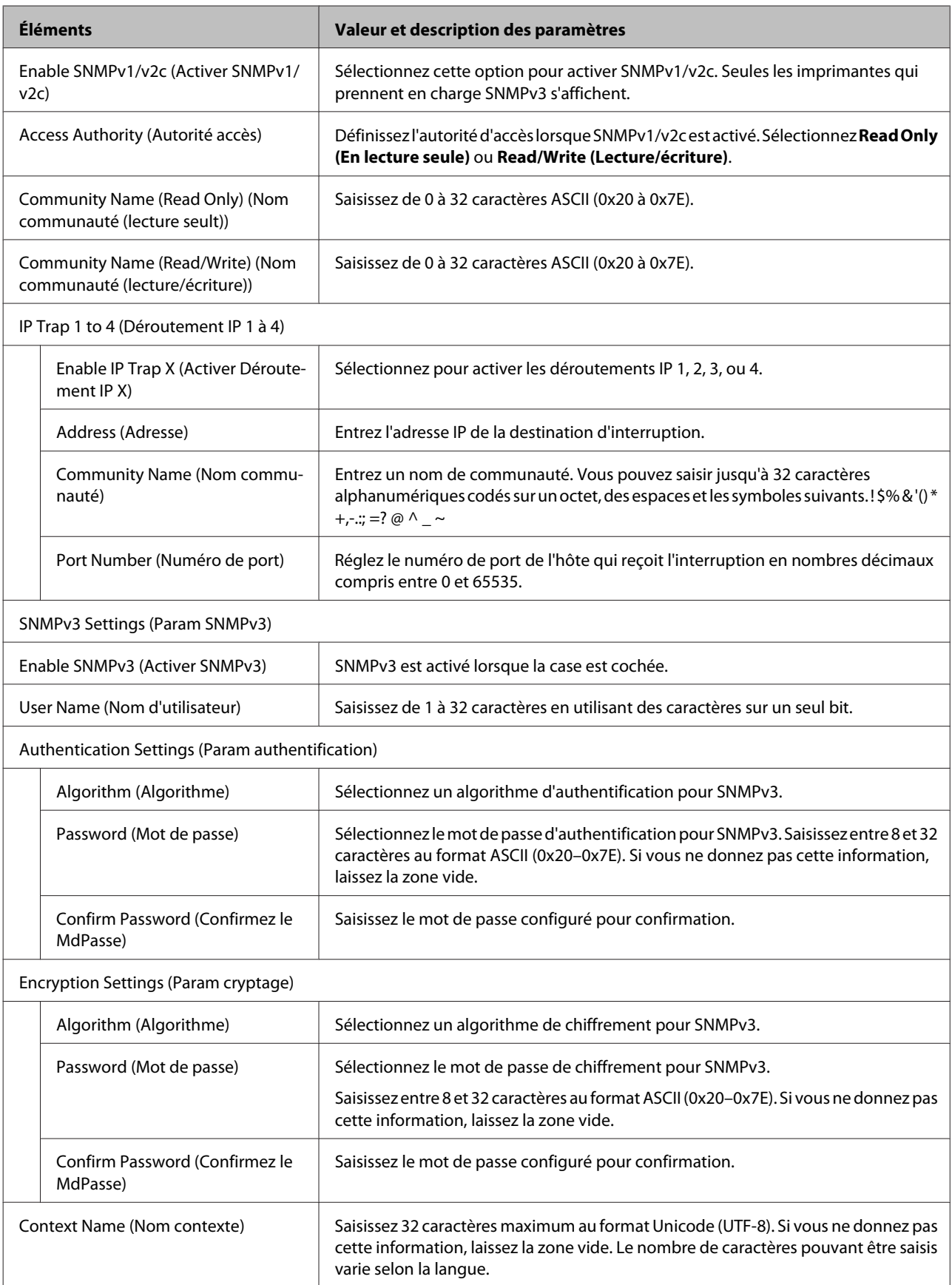

#### <span id="page-36-0"></span>**Informations connexes**

- & [« Contrôle des protocoles » à la page 32](#page-31-0)
- & [« Les protocoles que vous pouvez activer ou désactiver » à la page 33](#page-32-0)

## **Communication SSL/TLS avec l'imprimante**

Lorsque le certificat du serveur est défini pour utiliser des communications SSL/TLS (Secure Sockets Layer/Transport Layer Security) avec l'imprimante, vous pouvez chiffrer le chemin de communication entre les ordinateurs. Procédez ainsi si vous voulez empêcher des accès à distance non autorisés.

### **À propos de la certification numérique**

- ❏ Certificat signé par une autorité de certification Un certificat signé par une autorité de certification doit être obtenu auprès d'une autorité de certification. Vous pouvez sécuriser les communications en utilisant un certificat signé par une autorité de certification. Vous pouvez utiliser un certificat signé par une autorité de certification pour chaque fonctionnalité de sécurité.
- ❏ Certificat d'une autorité de certification

Le certificat d'une autorité de certification indique qu'un tiers a vérifié l'identité du serveur. Il s'agit d'un composant essentiel d'une sécurité de type WOT (toile de confiance). Vous devez obtenir un certificat pour l'authentification du serveur auprès d'une autorité de certification qui émet de tels certificats.

❏ Certificat à signature automatique

Le certificat à signature automatique est un certificat que l'imprimante émet et signe elle-même. Ce certificat n'est pas fiable et ne permet pas d'éviter l'usurpation d'identité. Si vous utilisez ce certificat en guise de certificat SSL/ TLS, il est possible qu'une alerte de sécurité s'affiche au niveau du navigateur. Vous pouvez uniquement utiliser ce certificat pour les communications SSL/TLS.

#### **Informations connexes**

- & « Obtention et importation d'un certificat signé par une autorité de certification » à la page 37
- $\rightarrow$  [« Suppression d'un certificat signé par une autorité de certification » à la page 41](#page-40-0)
- $\rightarrow$  [« Mise à jour d'un certificat à signature automatique » à la page 41](#page-40-0)

### **Obtention et importation d'un certificat signé par une autorité de certification**

### **Obtention d'un certificat signé par une autorité de certification**

Pour obtenir un certificat signé par une autorité de certification, créez une demande de signature de certificat (CSR, Certificate Signing Request) et envoyez-la à l'autorité de certification. Vous pouvez créer une CSR à l'aide du logiciel Web Config et d'un ordinateur.

Procédez comme suit pour créer une CSR et obtenir un certificat signé par une autorité de certification à l'aide de Web Config. Lors de la création de la CSR à l'aide de Web Config, le certificat est au format PEM/DER.

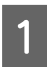

A Accédez à Web Config et sélectionnez **Network Security Settings (Paramètres de sécurité réseau)**. Sélectionnez ensuite **SSL/TLS** > **Certificate (Certificat)**.

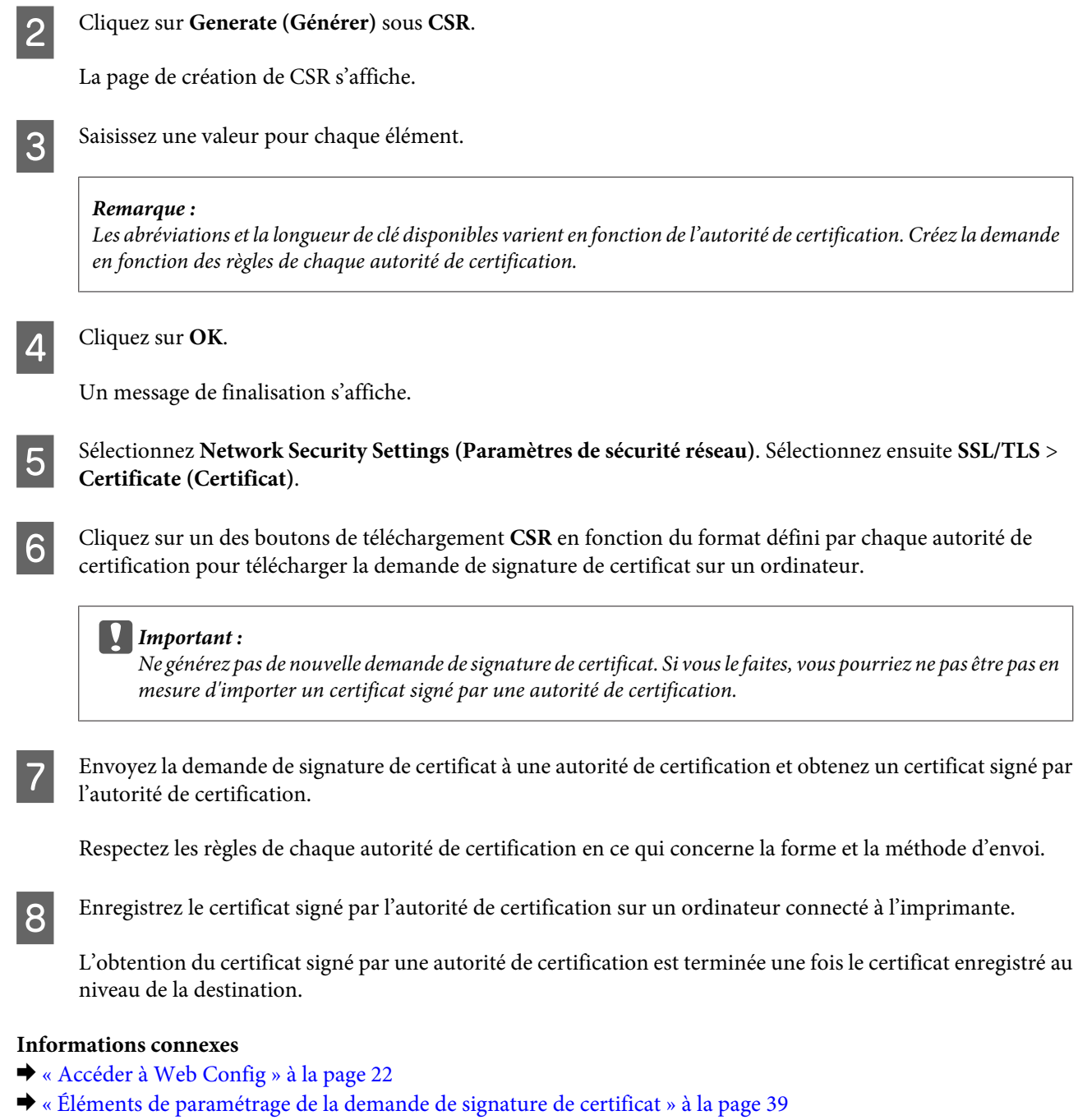

 $\rightarrow$  [« Importation d'un certificat signé par une autorité de certification » à la page 39](#page-38-0)

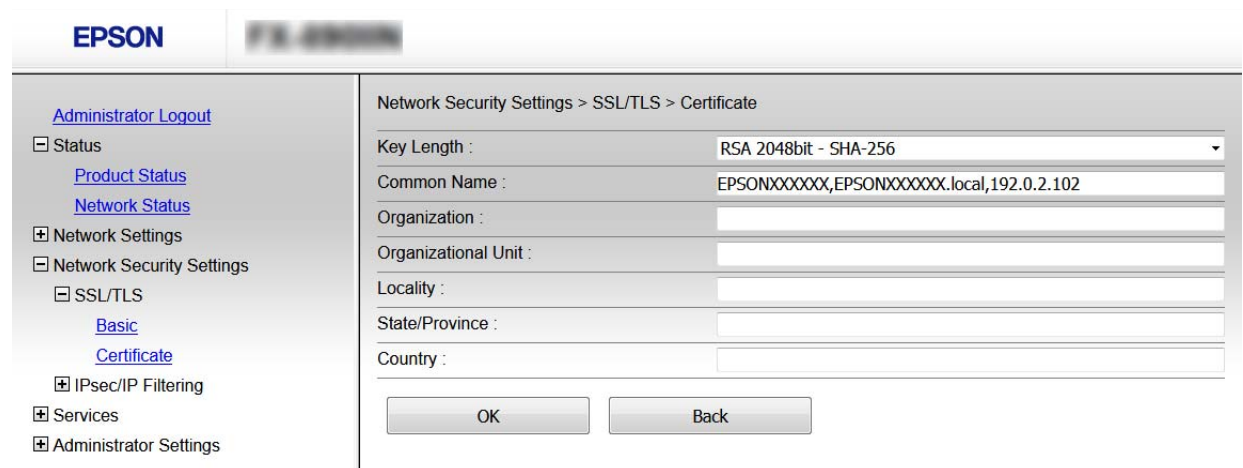

#### <span id="page-38-0"></span>*Éléments de paramétrage de la demande de signature de certificat*

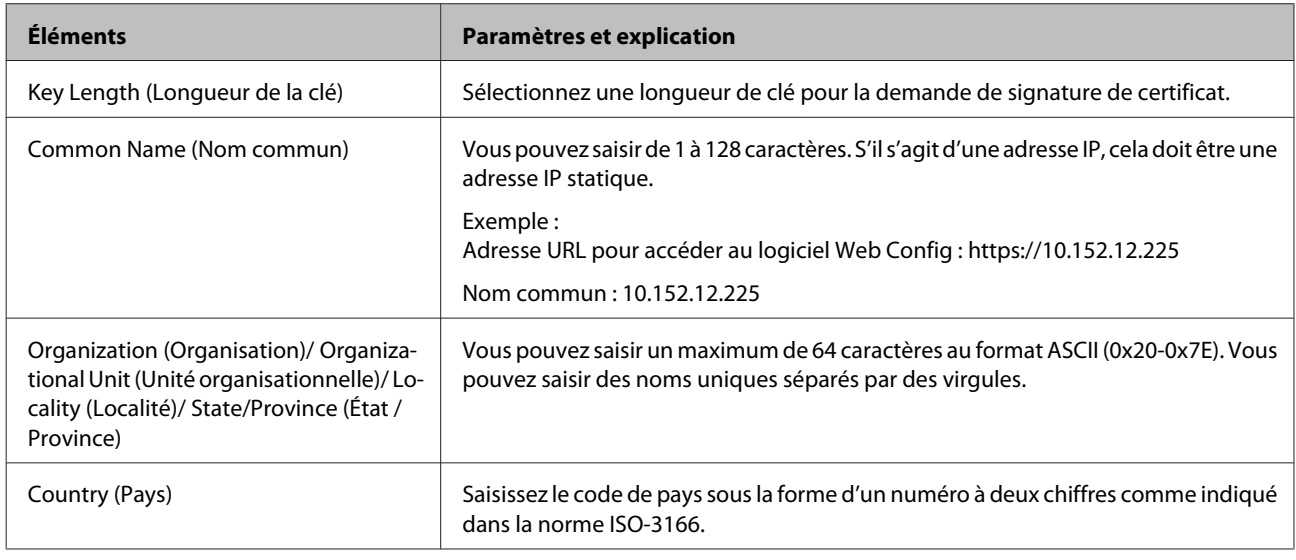

#### **Informations connexes**

& [« Obtention d'un certificat signé par une autorité de certification » à la page 37](#page-36-0)

### **Importation d'un certificat signé par une autorité de certification**

### c*Important :*

- ❏ Assurez-vous que la date et l'heure de l'imprimante sont correctement définies.
- ❏ Si vous obtenez un certificat à l'aide d'une demande de signature de certificat créée à partir de Web Config, vous pouvez importer un certificat une fois.

A Accédez à Web Config et sélectionnez **Network Security Settings (Paramètres de sécurité réseau)**. Sélectionnez ensuite **SSL/TLS** > **Certificate (Certificat)**.

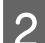

### **B** Cliquez sur **Import (Importer)**.

La page d'importation des certificats s'affiche.

Saisissez une valeur pour chaque élément.

Les paramètres requis varient selon l'emplacement de création de la demande de signature de certificat et le format de fichier du certificat. Définissez les paramètres requis conformément à ce qui suit.

- ❏ Certificat au format PEM/DER obtenu à partir de Web Config
	- **Private Key (Clé privée)** : ne configurez pas cette option car l'imprimante contient une clé privée.
	- **Password (Mot de passe)** : ne configurez pas cette option.
	- **CA Certificate 1 (Certificat CA 1)**/**CA Certificate 2 (Certificat CA 2)**: en option
- ❏ Certificat au format PEM/DER obtenu à partir d'un ordinateur
	- **Private Key (Clé privée)** : vous devez définir cette option.
	- **Password (Mot de passe)** : ne configurez pas cette option.
	- **CA Certificate 1 (Certificat CA 1)**/**CA Certificate 2 (Certificat CA 2)**: en option
- ❏ Certificat au format PKCS#12 obtenu à partir d'un ordinateur
	- **Private Key (Clé privée)** : ne configurez pas cette option.
	- **Password (Mot de passe)** : en option
	- **CA Certificate 1 (Certificat CA 1)**/**CA Certificate 2 (Certificat CA 2)** : ne configurez pas cette option.

 $\Delta$  Cliquez sur **OK**.

Un message de finalisation s'affiche.

#### *Remarque :*

Cliquez sur *Confirm (Confirmer)* pour vérifier les informations du certificat.

#### **Informations connexes**

- & [« Accéder à Web Config » à la page 22](#page-21-0)
- & « Éléments de paramétrage pour l'importation d'un certificat signé par une autorité de certification » à la page 40

### *Éléments de paramétrage pour l'importation d'un certificat signé par une autorité de certification*

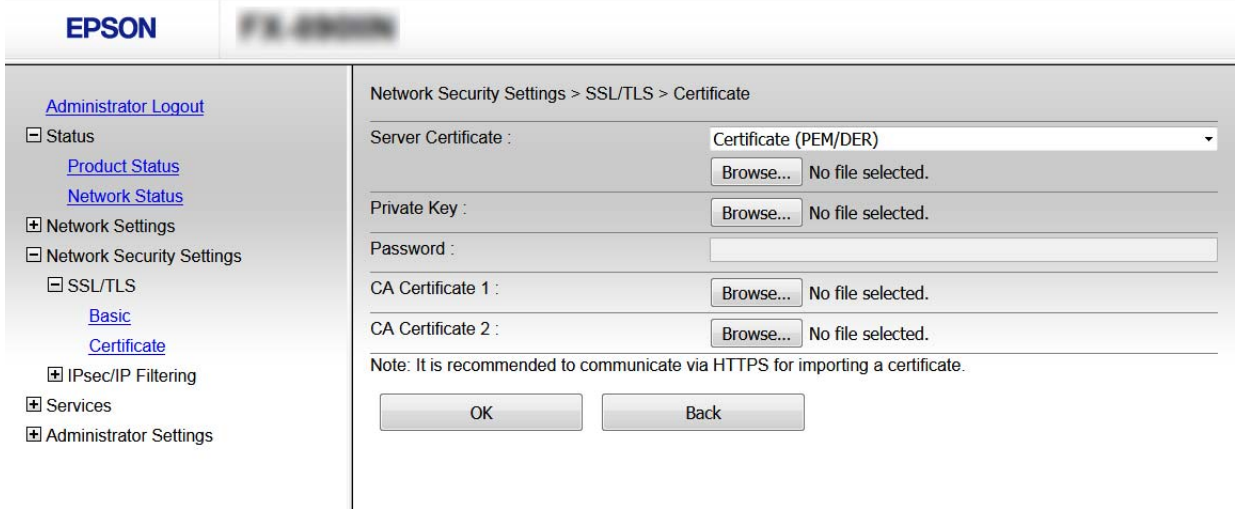

<span id="page-40-0"></span>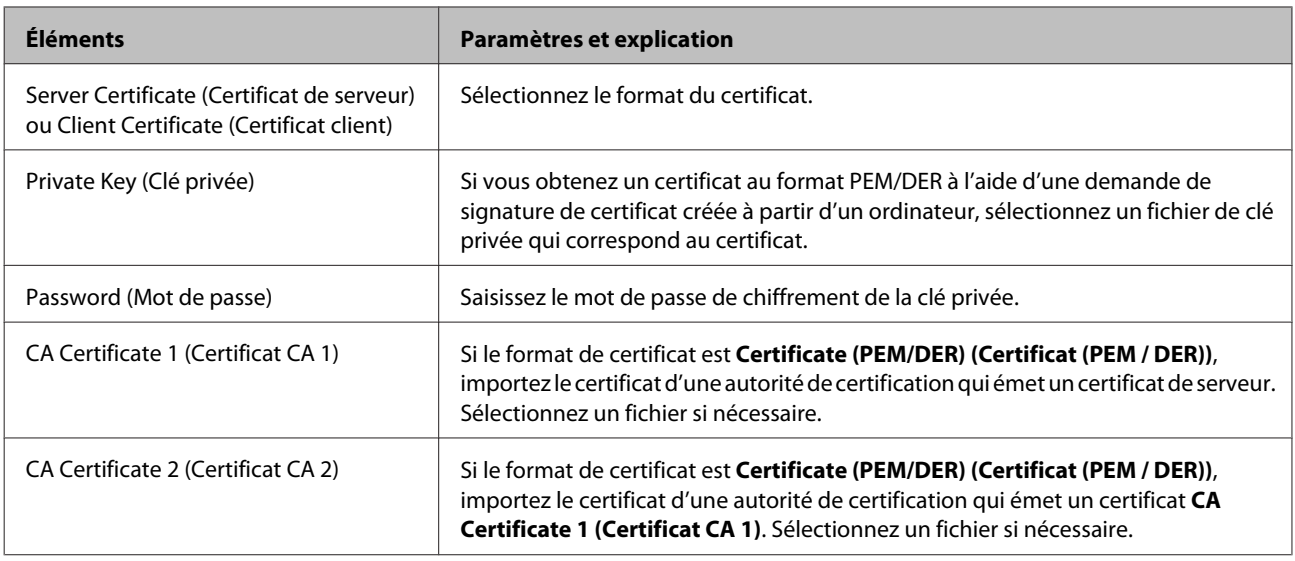

### **Informations connexes**

& [« Importation d'un certificat signé par une autorité de certification » à la page 39](#page-38-0)

### **Suppression d'un certificat signé par une autorité de certification**

Vous pouvez supprimer un certificat importé une fois le certificat expiré ou s'il n'est plus nécessaire de chiffrer la connexion.

### c*Important :*

Si vous obtenez un certificat à l'aide d'une demande de signature de certificat créée à partir de Web Config, vous ne pouvez pas importer à nouveau un certificat supprimé. Vous devez alors créer une demande de signature de certificat et obtenir de nouveau un certificat.

A Accédez à Web Config et sélectionnez **Network Security Settings (Paramètres de sécurité réseau)**. Sélectionnez ensuite **SSL/TLS** > **Certificate (Certificat)**.

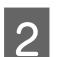

B Cliquez sur **Delete (Supprimer)**.

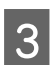

S Confirmez que vous souhaitez supprimer le certificat dans le message qui s'affiche.

#### **Informations connexes**

& [« Accéder à Web Config » à la page 22](#page-21-0)

### **Mise à jour d'un certificat à signature automatique**

Si l'imprimante prend en charge la fonctionnalité de serveur HTTPS, vous pouvez mettre à jour les certificats à signature automatique. Un message d'avertissement s'affiche lors de l'accès à Web Config à l'aide d'un certificat à signature automatique.

Utilisez un certificat à signature automatique de manière temporaire, jusqu'à obtention et importation d'un certificat signé par l'autorité de certification.

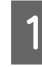

A Accédez à Web Config et sélectionnez **Network Security Settings (Paramètres de sécurité réseau)** > **SSL/TLS** > **Certificate (Certificat)**.

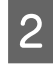

B Cliquez sur **Update (Mettre à jour)**.

### Saisissez le paramètre **Common Name** (Nom commun).

Saisissez une adresse IP ou un identifiant tel que le nom de domaine complet de l'imprimante. Vous pouvez saisir de 1 à 128 caractères.

#### *Remarque :*

Vous pouvez séparer les noms uniques (CN) par des virgules.

Définissez la période de validité du certificat.

#### **EPSON** Network Security Settings > SSL/TLS > Certificate **Administrator Logout**  $\Box$  Status Key Length RSA 2048bit - SHA-256 **Product Status** Common Name EPSONXXXXXX,EPSONXXXXXX.local,192.0.2.102 **Network Status** Organization SEIKO EPSON CORP. E Network Settings 2017-04-11 06:22:56 UTC Valid Date (UTC) E Network Security Settings Certificate Validity (year)  $10$  $\Box$  SSL/TLS **Basic Next Back** Certificate El IPsec/IP Filtering E Services El Administrator Settings

E Cliquez sur **Next (Suivant)**.

Un message de confirmation s'affiche.

 $\begin{bmatrix} 6 \end{bmatrix}$  Cliquez sur **OK**.

L'imprimante est mise à jour.

#### *Remarque :*

Cliquez sur Confirm (Confirmer) pour vérifier les informations du certificat.

#### **Informations connexes**

& [« Accéder à Web Config » à la page 22](#page-21-0)

## <span id="page-42-0"></span>**Communication chiffrée par filtrage IPsec/IP**

## **À propos de IPsec/filtrage IP**

Si l'imprimante prend en charge le filtrage IPsec/IP, vous pouvez filtrer le trafic en fonction des adresses IP, des services et du port. En associant les filtres, vous pouvez configurer l'imprimante de manière à ce qu'elle accepte ou bloque certains clients et certaines données. Vous pouvez également améliorer le niveau de sécurité en utilisant un filtrage IPsec.

Pour filtrer le trafic, configurez la politique par défaut. La politique par défaut s'applique à tous les utilisateurs ou groupes qui se connectent à l'imprimante. Pour un meilleur contrôle des utilisateurs et des groupes d'utilisateurs, configurez des politiques de groupes. Une politique de groupe est composée d'une ou plusieurs règles qui s'appliquent à un utilisateur ou à un groupe d'utilisateurs. L'imprimante contrôle les paquets IP qui correspondent aux politiques définies. Les paquets IP sont authentifiés dans l'ordre des politiques de groupes, de 1 à 10, puis en fonction de la politique par défaut.

#### *Remarque :*

Les ordinateurs sous Windows Vista ou plus, ou sous Windows Server 2008 ou plus, gèrent l'IPsec.

### **Configuration de la Politique par défaut**

A Accédez à Web Config et sélectionnez **Network Security Settings (Paramètres de sécurité réseau)** > **IPsec/IP Filtering (IPsec/filtrage IP)** > **Basic (De base)**.

- 2 Saisissez une valeur pour chaque élément.
- 

**3** Cliquez sur **Next** (Suivant).

Un message de confirmation s'affiche.

 $\Delta$  Cliquez sur **OK**.

L'imprimante est mise à jour.

#### **Informations connexes**

- & [« Accéder à Web Config » à la page 22](#page-21-0)
- & [« Éléments de paramétrage de la Politique par défaut » à la page 44](#page-43-0)

### <span id="page-43-0"></span>**Éléments de paramétrage de la Politique par défaut**

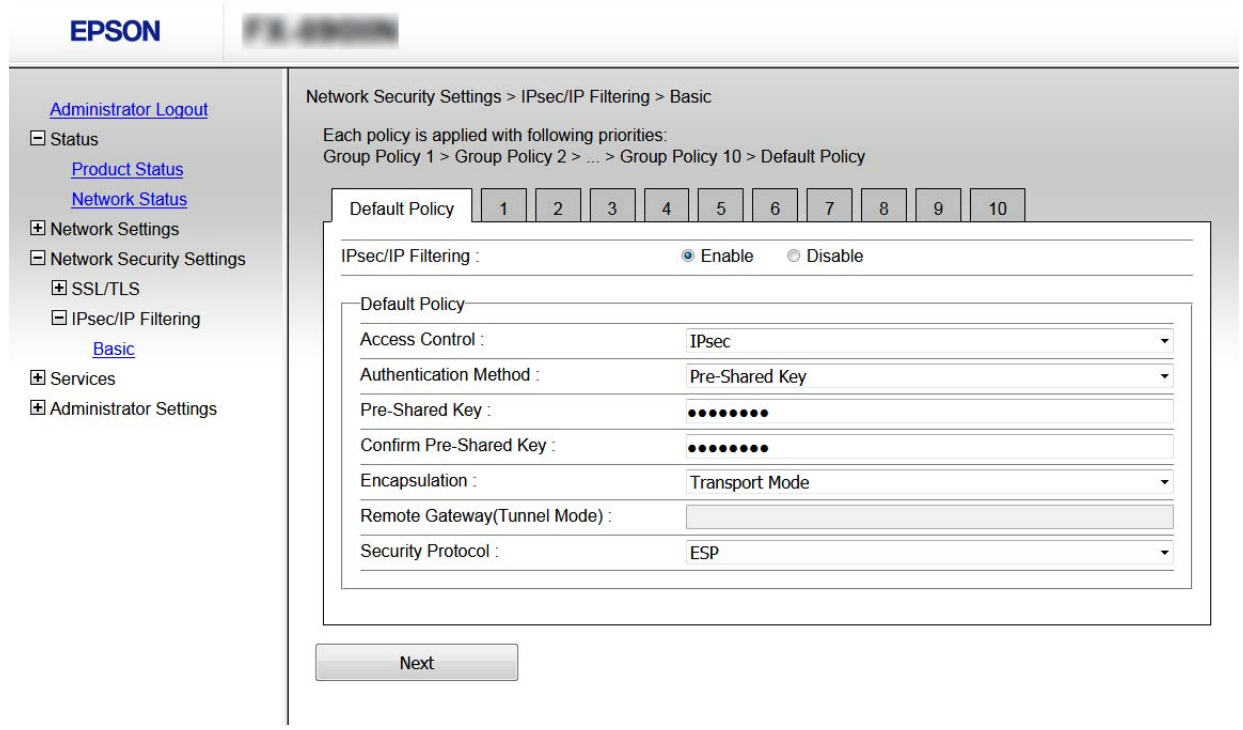

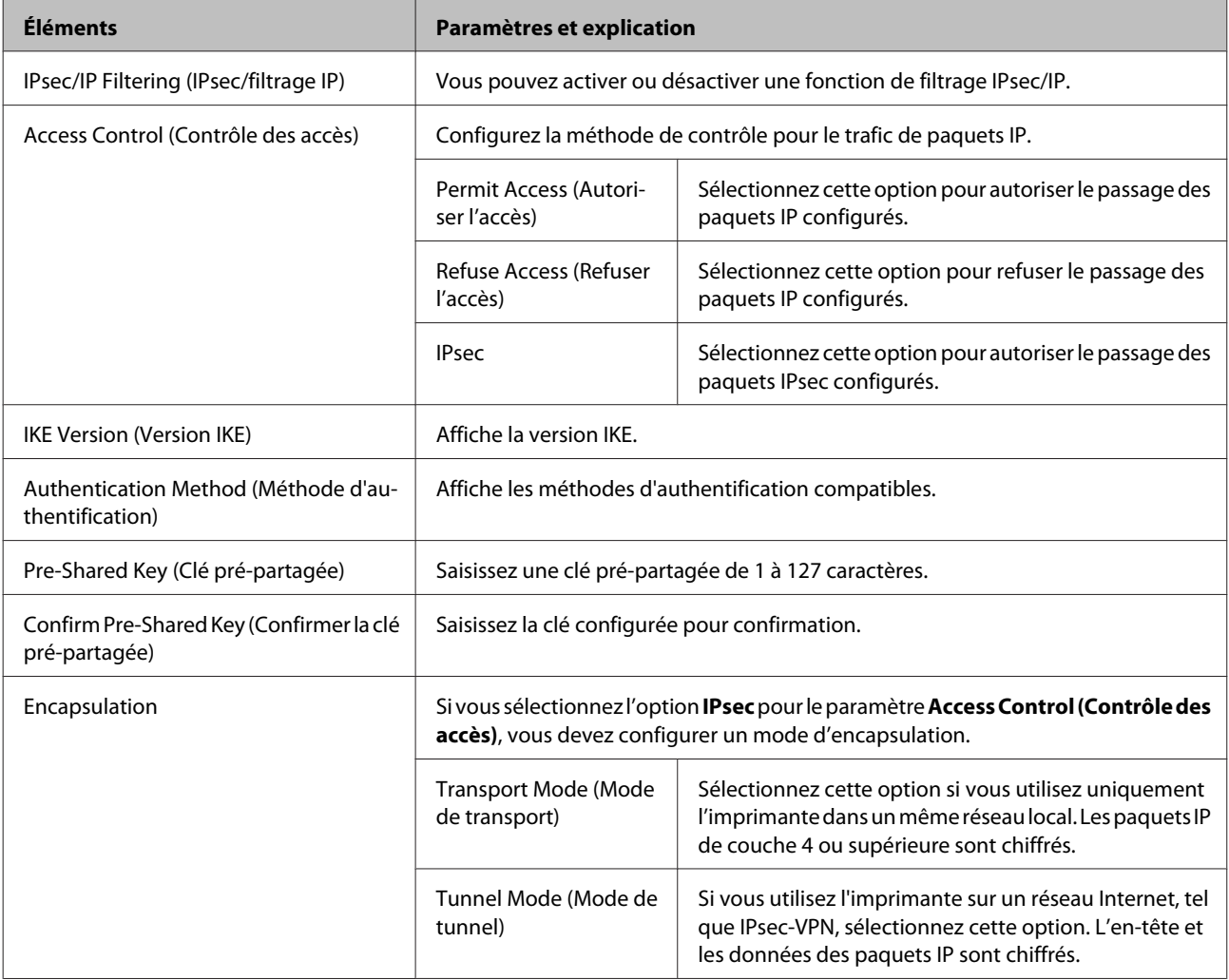

<span id="page-44-0"></span>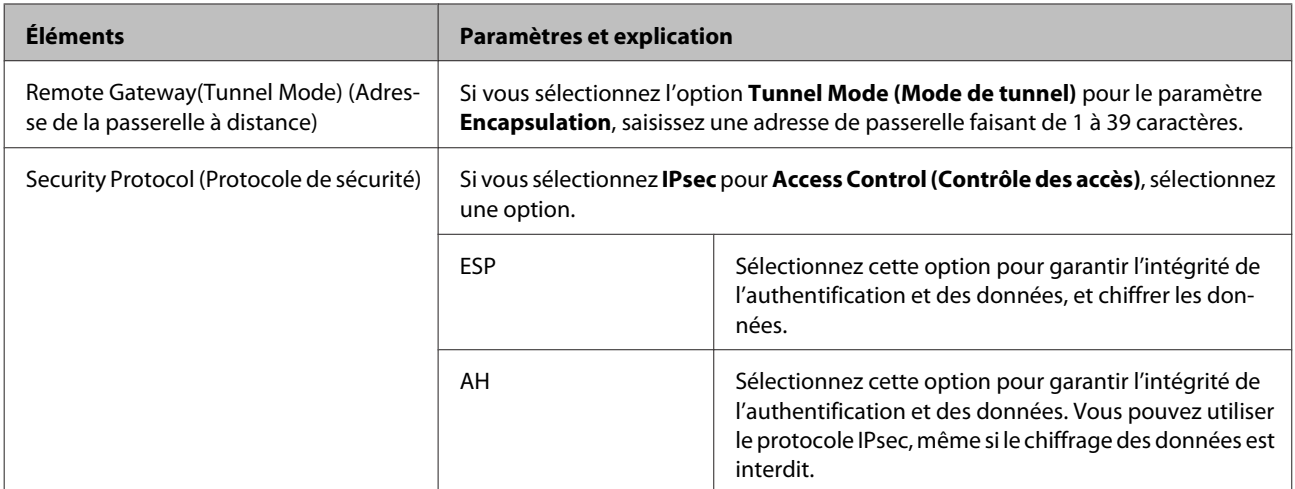

#### **Informations connexes**

& [« Configuration de la Politique par défaut » à la page 43](#page-42-0)

### **Configuration de la Politique de groupe**

- Accédez à Web Config de l'imprimante et sélectionnez N**etwork Security Settings (Paramètres de sécurité réseau)** > **IPsec/IP Filtering (IPsec/filtrage IP)** > **Basic (De base)**.
- 

2 Cliquez sur un onglet numéroté à configurer.

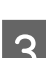

Saisissez une valeur pour chaque élément.

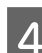

### **A** Cliquez sur **Next** (Suivant).

Un message de confirmation s'affiche.

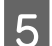

E Cliquez sur **OK**.

L'imprimante est mise à jour.

### **Informations connexes**

- & [« Accéder à Web Config » à la page 22](#page-21-0)
- & [« Éléments de paramétrage de la Politique de groupe » à la page 46](#page-45-0)

### <span id="page-45-0"></span>**Éléments de paramétrage de la Politique de groupe**

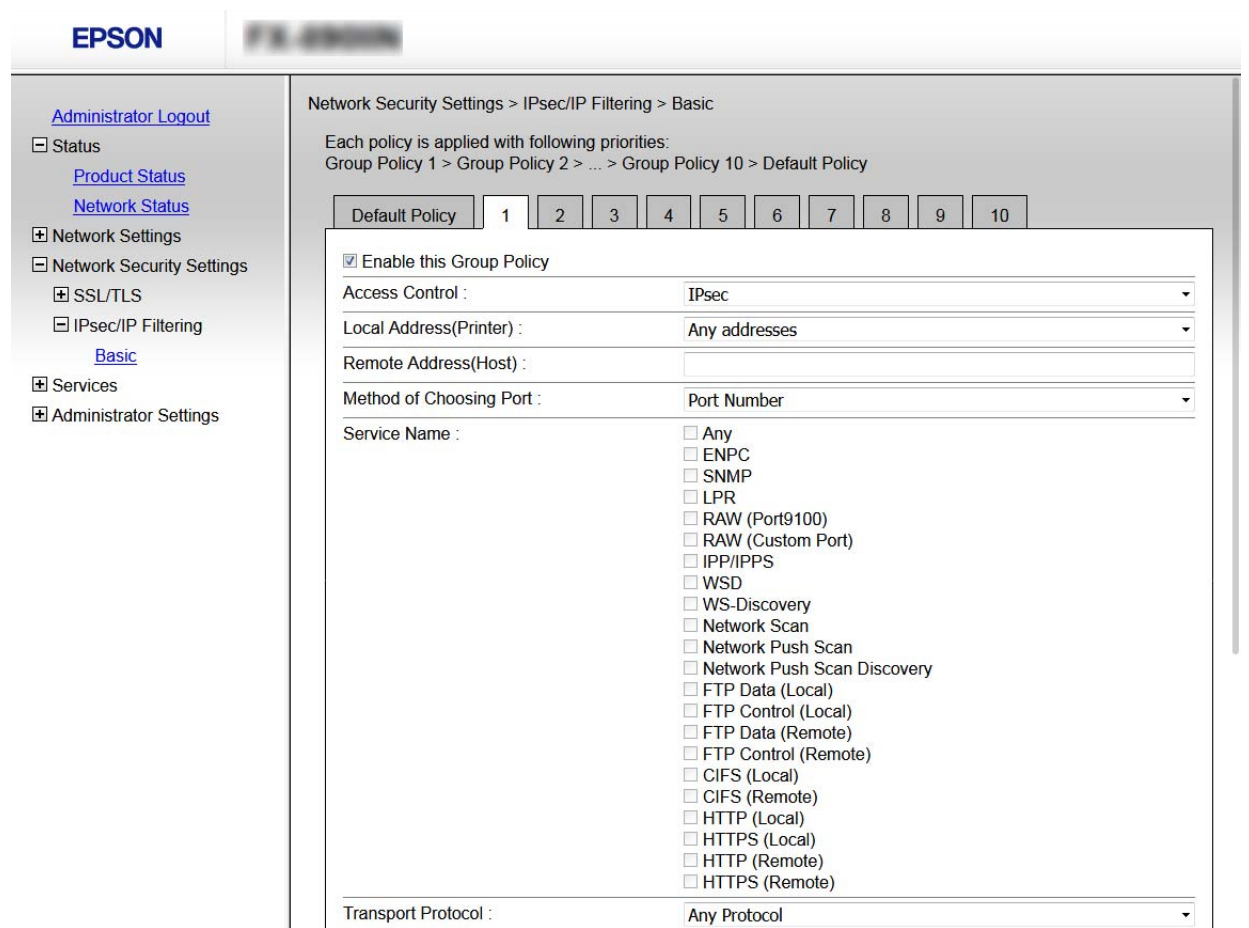

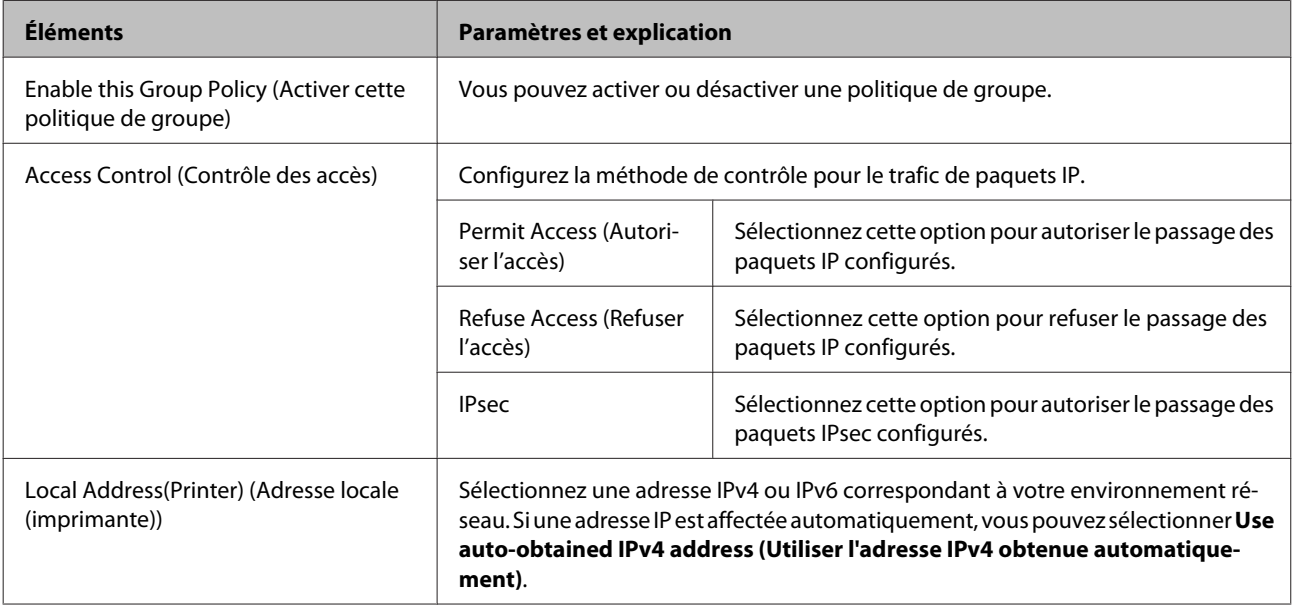

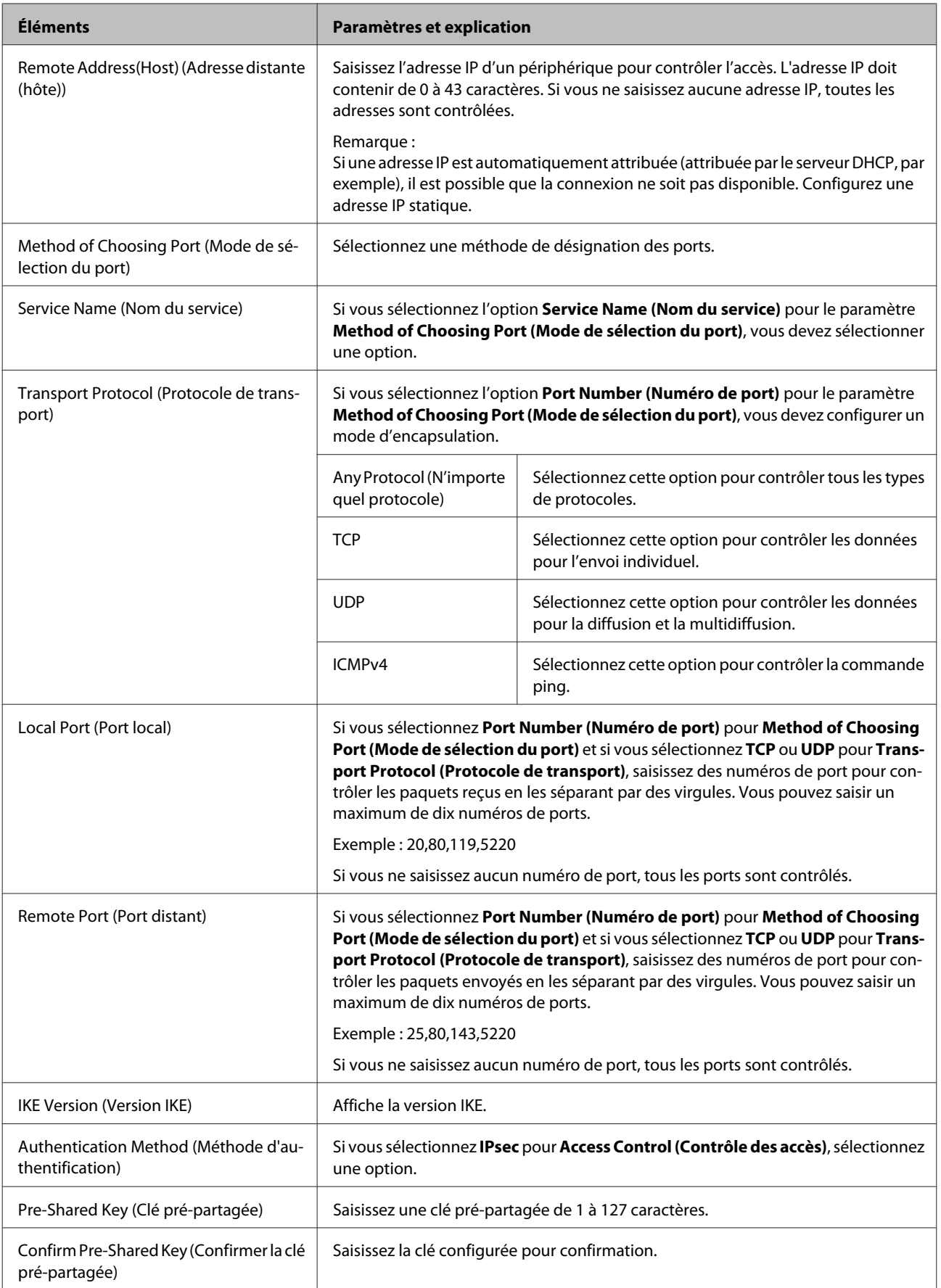

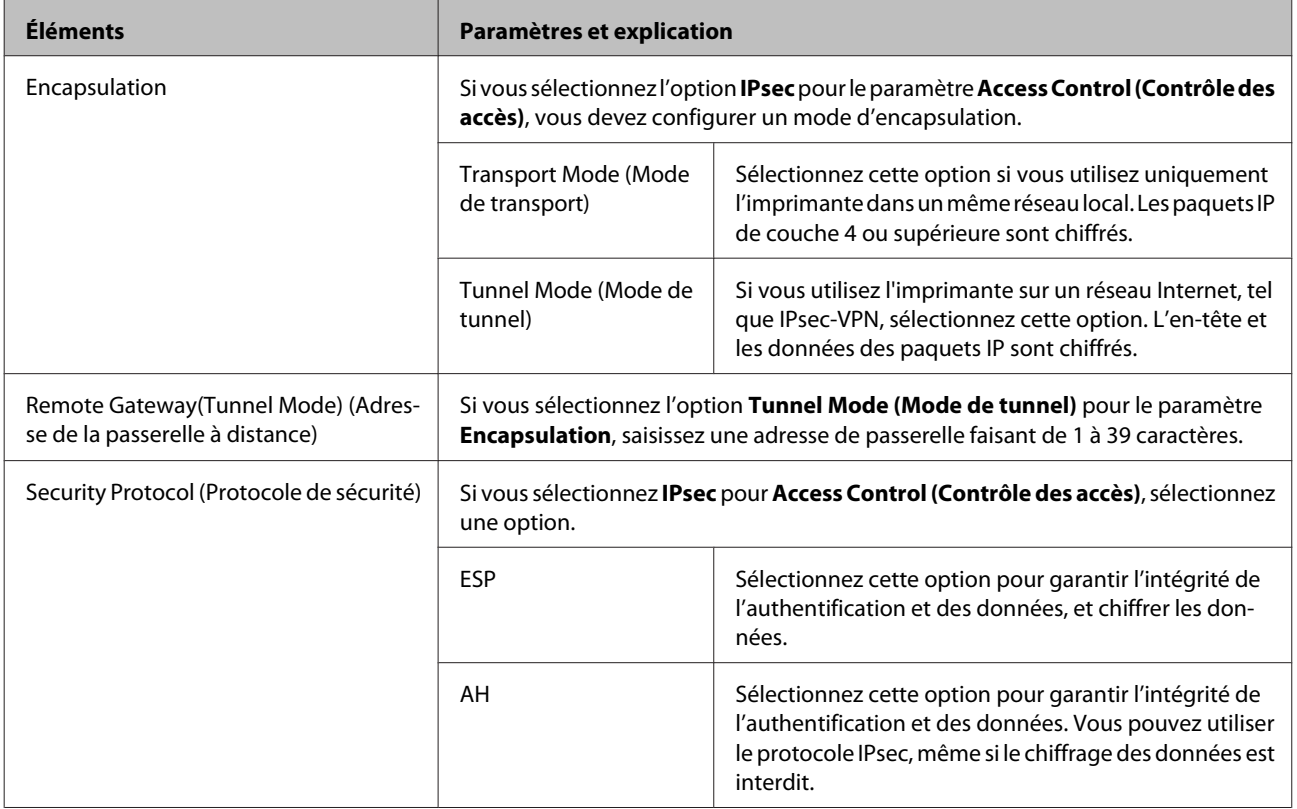

### **Informations connexes**

& [« Configuration de la Politique de groupe » à la page 45](#page-44-0)

& « Combinaison de Local Address(Printer) (Adresse locale (imprimante)) et de Remote Address(Host) (Adresse distante (hôte)) sur Group Policy (Politique de groupe) » à la page 48

& [« Références du nom de service et de la politique de groupe » à la page 49](#page-48-0)

### **Combinaison de Local Address(Printer) (Adresse locale (imprimante)) et de Remote Address(Host) (Adresse distante (hôte)) sur Group Policy (Politique de groupe)**

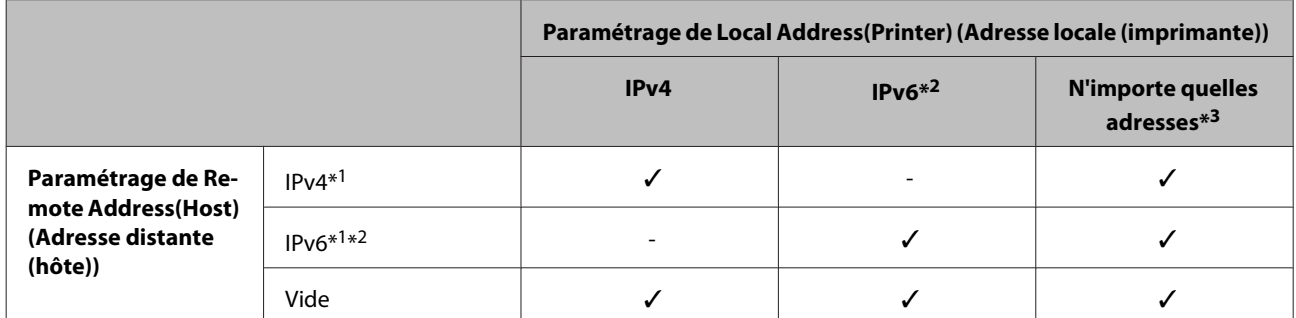

\*1: si **IPsec** est sélectionné pour **Access Control (Contrôle des accès)**, vous ne pouvez pas préciser une longueur de préfixe.

\*2: si **IPsec** est sélectionné pour **Access Control (Contrôle des accès)**, vous pouvez sélectionner une adresse de lien local (fe80::) mais la politique de groupe sera désactivée.

\*3 : à l'exception des adresses de lien local IPv6.

### <span id="page-48-0"></span>**Références du nom de service et de la politique de groupe**

*Remarque :*

Les services indisponibles sont affichés mais ne peuvent être sélectionnés.

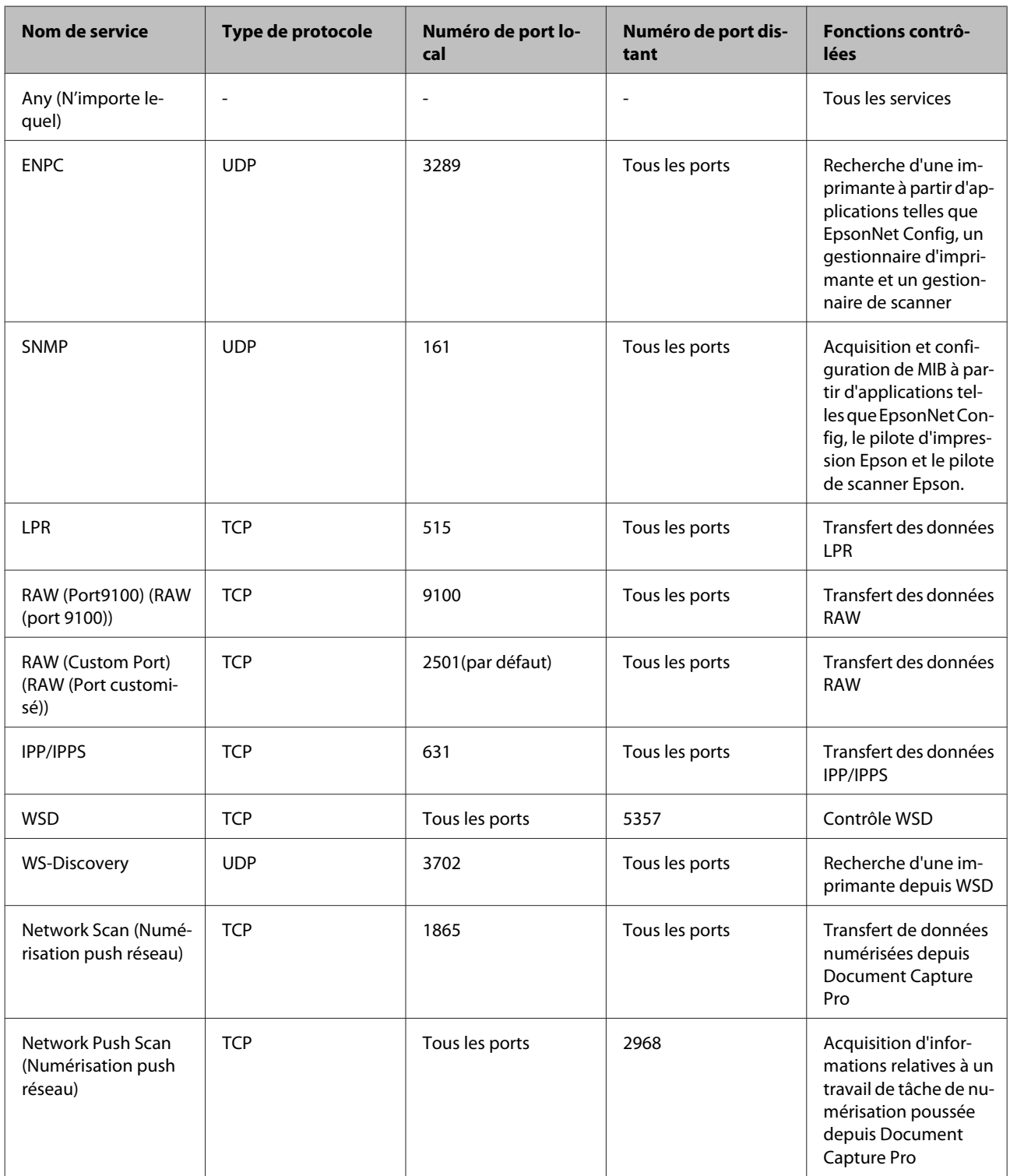

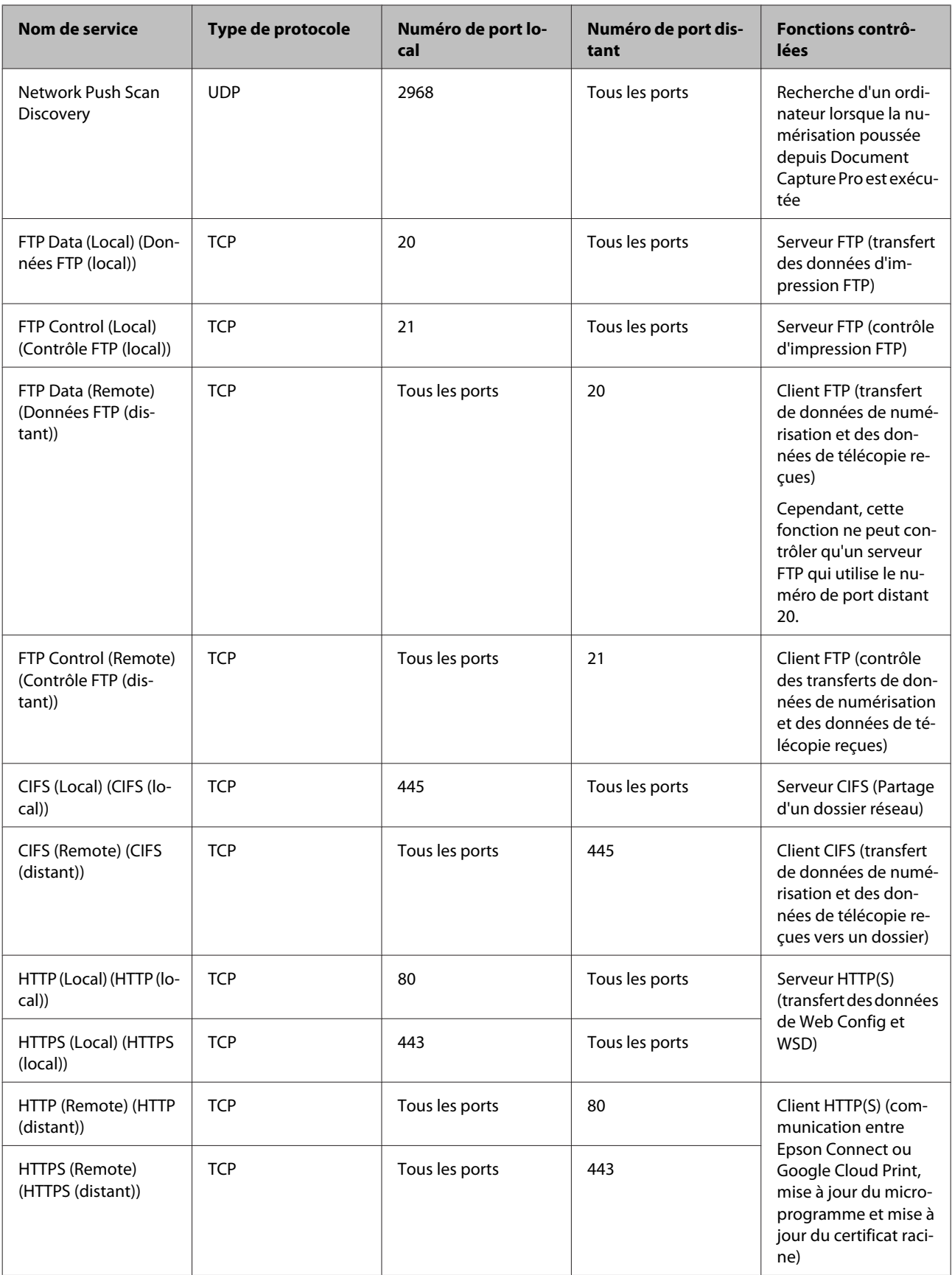

### <span id="page-50-0"></span>**Exemples de configuration de la fonctionnalité IPsec/Filtrage IP**

#### **Réception de paquets IPsec uniquement**

Cet exemple illustre la configuration d'une politique par défaut.

#### **Politique par défaut :**

- ❏ **IPsec/IP Filtering (IPsec/filtrage IP)** : **Enable (Activer)**
- ❏ **Access Control (Contrôle des accès)** : **IPsec**
- ❏ **Authentication Method (Méthode d'authentification)** : **Pre-Shared Key (Clé pré-partagée)**
- ❏ **Pre-Shared Key (Clé pré-partagée)** : saisissez un maximum de 127 caractères.

#### **Politique de groupe :**

ne configurez pas cette option.

#### **Réception des données d'impression et des paramètres d'imprimante**

Cet exemple autorise la communication des données d'impression et de la configuration de l'imprimante depuis les services indiqués.

#### **Politique par défaut :**

- ❏ **IPsec/IP Filtering (IPsec/filtrage IP)** : **Enable (Activer)**
- ❏ **Access Control (Contrôle des accès)** : **Refuse Access (Refuser l'accès)**

#### **Politique de groupe :**

- ❏ **Enable this Group Policy (Activer cette politique de groupe)** : cochez la case.
- ❏ **Access Control (Contrôle des accès)**: **Permit Access (Autoriser l'accès)**
- ❏ **Remote Address(Host) (Adresse distante (hôte))** : adresse IP d'un client
- ❏ **Method of Choosing Port (Mode de sélection du port)** : **Service Name (Nom du service)**
- ❏ **Service Name (Nom du service)** : cochez les cases **ENPC**, **SNMP**, **HTTP (Local) (HTTP (local))**, **HTTPS (Local) (HTTPS (local))** et **RAW (Port9100) (RAW (port 9100))**.

**Réception de l'accès uniquement à partir d'une adresse IP précisée** Cet exemple permet à l'adresse IP indiquée d'accéder à l'imprimante.

#### **Politique par défaut :**

- ❏ **IPsec/IP Filtering (IPsec/filtrage IP)** : **Enable (Activer)**
- ❏ **Access Control (Contrôle des accès)** : **Refuse Access (Refuser l'accès)**

#### **Politique de groupe :**

❏ **Enable this Group Policy (Activer cette politique de groupe)** : cochez la case.

<span id="page-51-0"></span>❏ **Access Control (Contrôle des accès)**: **Permit Access (Autoriser l'accès)**

❏ **Remote Address(Host) (Adresse distante (hôte))** : adresse IP d'un client administrateur

*Remarque :*

Le client peut accéder à l'imprimante et la configurer, quelle que soit la configuration de la politique.

## **Utilisation du protocole SNMPv3**

### **À propos de SNMPv3**

SNMP est un protocole qui assure une fonction de surveillance et de contrôle pour collecter les informations des appareils connectés au réseau. SNMPv3 est la version étendue de la fonction de sécurité de gestion.

Avec SNMPv3, les modifications apportées à la surveillance de l'état et aux paramètres de la communication SNMP (paquet) peuvent être authentifiées et chiffrées de manière à protéger la communication SNMP (paquet) des risques inhérents au réseau, tels que l'interception des transmissions, l'usurpation d'identité et le piratage.

### **Configuration de SNMPv3**

Si l'imprimante gère le protocole SNMPv3, vous pouvez surveiller et contrôler les accès à l'imprimante.

A Accédez à Web Config puis sélectionnez **Services** > **Protocol (Protocole)**.

B Saisissez une valeur pour chaque élément de **SNMPv3 Settings (Param SNMPv3)**.

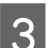

**3** Cliquez sur Next (Suivant).

Un message de confirmation s'affiche.

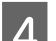

 $\Delta$  Cliquez sur **OK**.

L'imprimante est mise à jour.

#### **Informations connexes**

- & [« Accéder à Web Config » à la page 22](#page-21-0)
- & [« Éléments de paramétrage SNMPv3 » à la page 53](#page-52-0)

### <span id="page-52-0"></span>**Éléments de paramétrage SNMPv3**

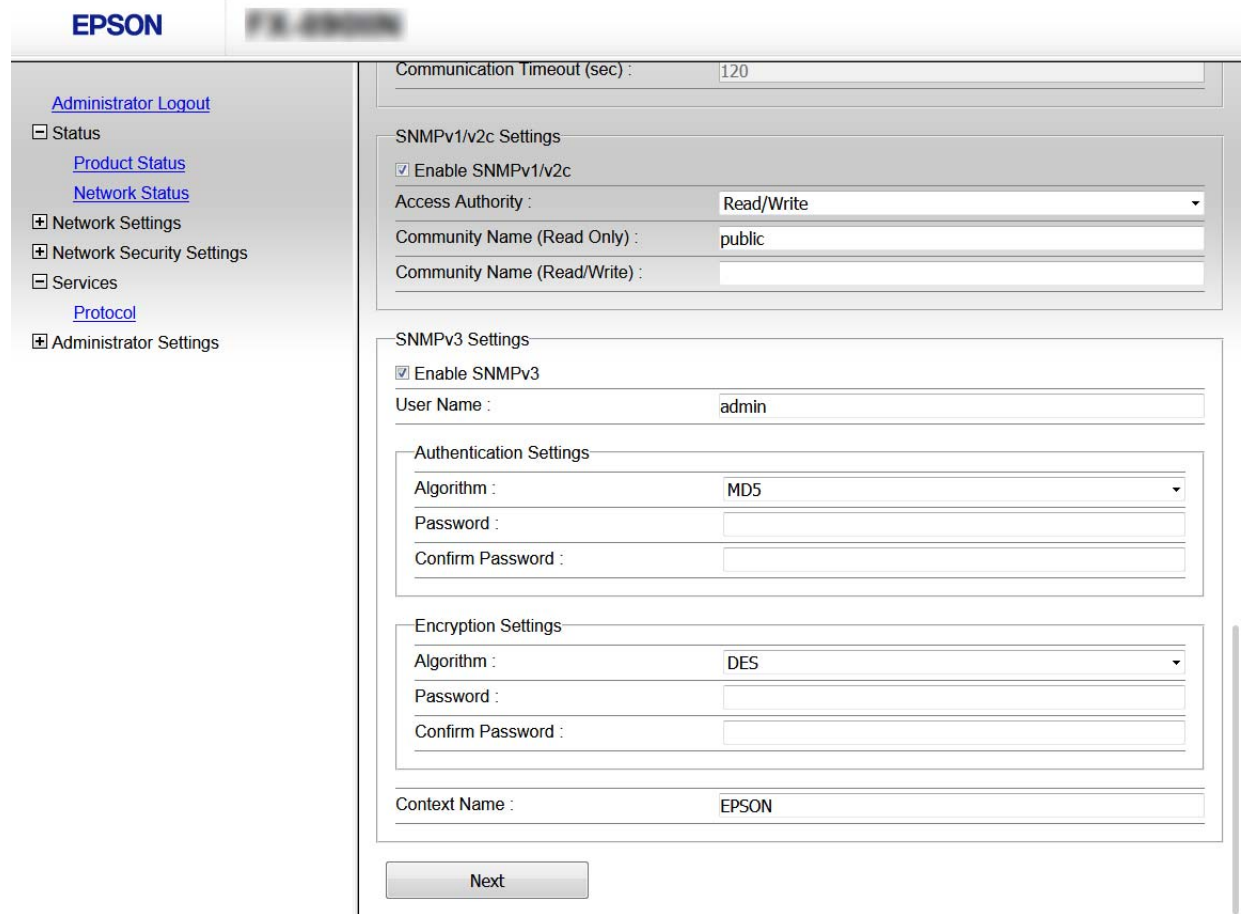

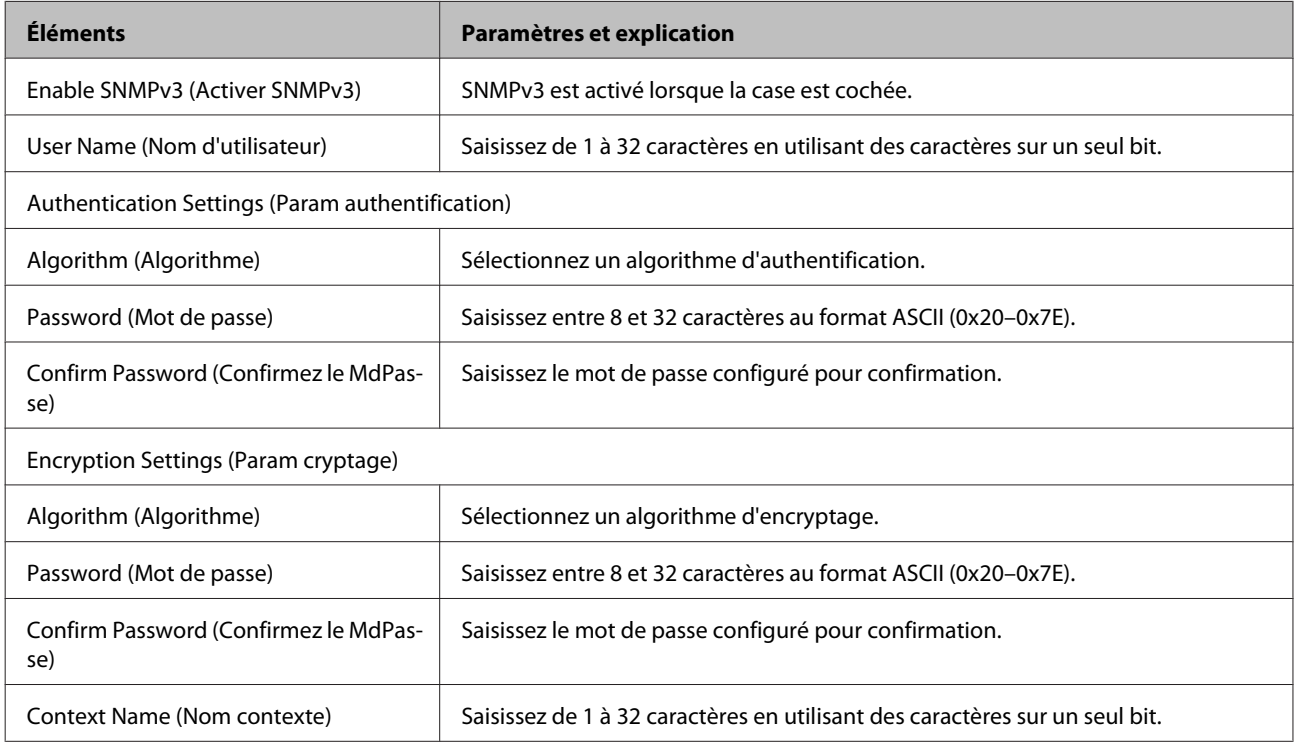

### **Informations connexes**

& [« Configuration de SNMPv3 » à la page 52](#page-51-0)

## <span id="page-54-0"></span>**Résolution des problèmes**

## **Vérification du journal du serveur et des périphériques réseau**

En cas de problème de connexion réseau, vous pouvez identifier la cause en consultant le journal du serveur de messagerie ou du serveur LDAP ou déterminer le statut en consultant le journal système du périphérique réseau, par exemple un routeur, ou utiliser des commandes.

## **Impression d'une feuille d'état du réseau**

Vous pouvez imprimer et vérifier les informations détaillées relatives au réseau.

Chargez du papier.

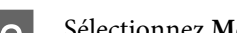

 $\overline{2}$  Sélectionnez Menu sur l'écran d'accueil.

Pour sélectionner des éléments, utilisez les boutons  $\blacktriangle \blacktriangledown \blacktriangle \blacktriangleright$  afin de déplacer le focus, puis appuyez sur le bouton **OK** pour confirmer votre sélection.

C Sélectionnez **Network Settings (Paramètres réseau)** - **Print Status Sheet (Impr.feui.d'état)**.

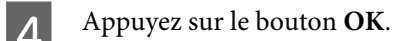

E Dans le message de confirmation affiché, appuyez sur le bouton **OK**.

Vous revenez à l'écran d'accueil.

## **Initialisation des paramètres réseau**

### **Rétablissement des paramètres réseau à partir de l'imprimante**

Vous pouvez réinitialiser les paramètres réseau.

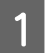

Sélectionnez Menu sur l'écran d'accueil.

Pour sélectionner des éléments, utilisez les boutons  $\blacktriangle \blacktriangledown \blacktriangle \blacktriangleright$  afin de déplacer le focus, puis appuyez sur le bouton **OK** pour confirmer votre sélection.

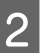

B Sélectionnez **Network Settings (Paramètres réseau)** - **Restore Default Settings (Rest param défaut)**.

<span id="page-55-0"></span>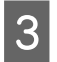

C Appuyez sur le bouton **OK**.

Dans le message de confirmation affiché, appuyez sur le bouton OK.

Vous revenez à l'écran d'accueil.

### **Restauration des paramètres réseau en utilisant EpsonNet Config**

Vous pouvez réinitialiser les paramètres réseau en utilisant EpsonNet Config.

Lancez EpsonNet Config. 2 Sélectionnez l'imprimante dont vous voulez restaurer les paramètres réseau. Cliquez avec le bouton droit sur le nom de l'imprimante et sélectionnez Default Settings (Paramètres par **défaut)** > **Network Interface (Interface réseau)**. Sélectionnez OK sur l'écran de confirmation. E Cliquez sur **OK**.

## **Vérification de la communication entre les périphériques et ordinateurs**

## **Vérification de la connexion à l'aide d'une commande Ping**

Vous pouvez utiliser une commande Ping pour vous assurer que l'ordinateur est bien connecté à l'imprimante. Procédez comme suit pour vérifier la connexion à l'aide d'une commande Ping.

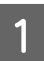

A Vérifiez l'adresse IP de l'imprimante pour la connexion que vous souhaitez contrôler.

Vous pouvez vérifier l'adresse dans la colonne **IP Adress (Adresse IP)** de la feuille d'état du réseau.

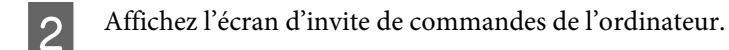

Saisissez la ligne de commande suivante, puis appuyez sur la touche Entrée.

ping 192.0.2.111 (si l'adresse IP de l'ordinateur à contrôler est 192.0.2.111)

<span id="page-56-0"></span>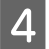

Si les données suivantes s'affichent, la vérification est terminée. Fermez Command Prompt (Invite de **commandes)**.

Ping statistics for 192.0.2.111 : Paquets : envoyés = 4, reçus = 4, perdus = 0 (perte  $0\%$ ), Temps aller-retour : (ms) :  $Minimum = 0$  ms,  $Maximum = 0$  ms,  $Moyenne = 0$  ms

## **Problèmes lors de l'utilisation des logiciels réseau**

### **Impossible d'accéder à Web Config**

### **L'adresse IP de l'imprimante est-elle correctement configurée ?**

Configurez l'adresse IP à l'aide du logiciel EpsonNet Config ou du panneau de commande de l'imprimante. Vous pouvez vérifier les paramètres définis en imprimant une feuille d'état réseau ou à partir du panneau de commande de l'imprimante.

#### **Votre navigateur prend-il en charge les chiffrements en volume pour Encryption Strength avec le protocole SSL/ TLS ?**

Les chiffrements en volume pour Encryption Strength avec le protocole SSL/TLS sont les suivants : Web Config n'est accessible qu'en utilisant un navigateur qui prend en charge les chiffrements en volume suivants. Vérifiez le chiffrement pris en charge par le navigateur.

- ❏ 80 bits : AES256/AES128/3DES
- ❏ 112 bits : AES256/AES128/3DES
- ❏ 128 bits : AES256/AES128
- ❏ 192 bits : AES256
- ❏ 256 bits : AES256

#### **Le message « Pas à jour » s'affiche lorsque vous accédez à Web Config à l'aide de la communication SSL (https).**

Si le certificat n'est pas à jour, vous devez obtenir un nouveau certificat. Si le message s'affiche avant la date d'expiration du certificat, vérifiez que la date de l'imprimante est correctement configurée.

#### **Le message « Le nom du certificat de sécurité ne correspond pas··· » s'affiche lorsque vous accédez au logiciel Web Config en utilisant le protocole SSL (HTTPS).**

L'adresse IP de l'imprimante saisie sous Common Name (Nom commun) pour créer un certificat à signature automatique ou un CSR ne correspond pas à l'adresse saisie dans le navigateur. Obtenez et importez de nouveau le certificat ou modifiez le nom de l'imprimante.

#### **Vous accédez à l'imprimante via un serveur proxy.**

Si vous utilisez un serveur proxy avec l'imprimante, vous devez configurer les paramètres proxy du navigateur.

<span id="page-57-0"></span>Sélectionnez **Control Panel (Panneau de configuration)** > **Network and Internet (Réseau et Internet)** > **Internet Options (Options Internet)** > **Connections (Connexions)** > **LAN settings (Paramètres de réseau local)** > **Proxy server (Serveur proxy)**, puis sélectionnez l'option permettant de ne pas utiliser le serveur proxy pour les adresses locales.

Exemple : 192.168.1.\* : adresse locale 192.168.1.XXX, masque de sous-réseau 255.255.255.0 192.168.\*.\* : adresse locale 192.168.XXX.XXX, masque de sous-réseau 255.255.0.0

#### **Informations connexes**

- & [« Accéder à Web Config » à la page 22](#page-21-0)
- & [« Affectation d'une adresse IP en utilisant EpsonNet Config » à la page 16](#page-15-0)

### **Le nom du modèle et/ou l'adresse IP ne sont pas affichés au niveau du logiciel EpsonNet Config**

**Avez-vous sélectionné l'option Bloquer, Annuler ou Arrêter lorsque l'écran de sécurité Windows ou celui du pare-feu s'est affiché ?**

Si vous avez sélectionné l'option **Block (Bloquer)**, **Cancel (Annuler)** ou **Shut down (Arrêter)**, l'adresse IP et le nom du modèle ne s'affichent pas dans le logiciel EpsonNet Config ou EpsonNet Setup.

Pour le corriger, enregistrez EpsonNet Config en tant qu'exception à l'aide du pare-feu Windows et d'un logiciel de sécurité disponible dans le commerce. Si vous utilisez un programme antivirus ou de sécurité, fermez-le et utilisez plutôt EpsonNet Config.

### **Le réglage de l'expiration en cas d'erreur de communication est-il trop court ?**

Exécutez EpsonNet Config et sélectionnez **Tools (Outils)** > **Options** > **Timeout (Expiration)**, puis augmentez la durée du paramètre **Communication Error (Erreur de communication)**. Notez que cela peut ralentir l'exécution du logiciel EpsonNet Config.

## **Résolution des problèmes pour la sécurité avancée**

### **Restauration des paramètres de sécurité**

Lorsque vous mettez en place un environnement hautement sécurisé tel que le filtrage IPsec/IP, il est possible que vous ne puissiez pas communiquer avec les périphériques en raison de paramètres incorrects ou d'un problème au niveau du périphérique ou du serveur. Dans ce cas, rétablissez les paramètres de sécurité pour redéfinir les paramètres du périphérique ou autoriser une utilisation temporaire.

### **Désactiver la fonction de sécurité depuis l'imprimante**

Vous pouvez désactiver le filtrage IPsec/IP depuis l'imprimante.

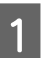

A Sélectionnez **Menu** - **Network Settings (Paramètres réseau)**.

<span id="page-58-0"></span>Sélectionnez Advanced Setup (Configuration avancée).

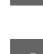

Sélectionnez Disable IPsec/IP Filtering (Désactiver le filtrage IPsec/IP).

Sur l'écran de confirmation, appuyez sur le bouton OK.

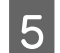

E Lorsqu'un message indiquant que l'installation est terminée s'affiche, appuyez sur le bouton **OK**.

### **Restauration de la fonction de sécurité via Web Config**

Vous pouvez désactiver la fonction si vous accédez à l'appareil depuis l'ordinateur.

### **Désactivation du filtrage IPsec/IP via Web Config**

A Accédez à Web Config et sélectionnez **Network Security Settings (Paramètres de sécurité réseau)** > **IPsec/IP Filtering (IPsec/filtrage IP)** > **Basic (De base)**.

B Sélectionnez **Disable (Désactiver)** pour **IPsec/IP Filtering (IPsec/filtrage IP)** dans **Default Policy (Politique par défaut)**.

C Cliquez sur **Next (Suivant)** et décochez **Enable this Group Policy (Activer cette politique de groupe)** pour toutes les politiques de groupe.

**A** Cliquez sur **OK**.

**Informations connexes**

& [« Accéder à Web Config » à la page 22](#page-21-0)

### **Problèmes lors de l'utilisation des fonctionnalités de sécurité réseau**

### **Oubli de clé pré–partagée**

**Configurez de nouveau la clé à l'aide du logiciel Web Config.**

Pour modifier la clé, accédez à Web Config et sélectionnez **Network Security Settings (Paramètres de sécurité réseau)** > **IPsec/IP Filtering (IPsec/filtrage IP)** > **Basic (De base)** > **Default Policy (Politique par défaut)** ou **Group Policy (Politique de groupe)**.

**Informations connexes** & [« Accéder à Web Config » à la page 22](#page-21-0)

### **Communication avec le protocole IPsec impossible**

**Utilisez-vous un algorithme non pris en charge pour les paramètres de l'ordinateur ?**

L'imprimante prend en charge les algorithmes suivants.

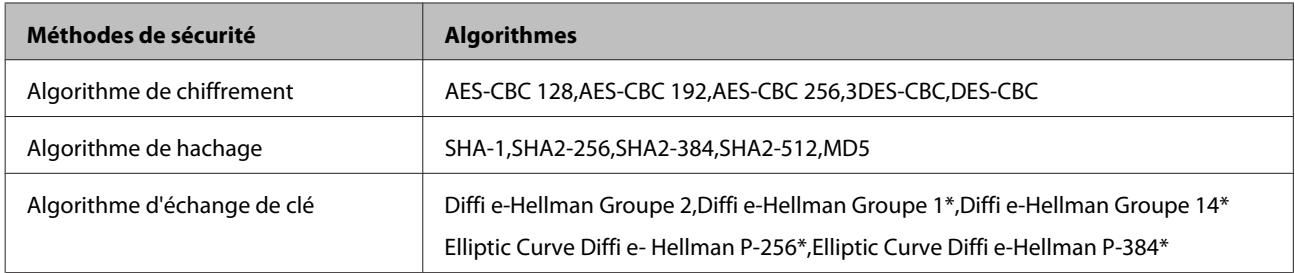

\* Les méthodes disponibles peuvent varier selon les modèles.

#### **Informations connexes**

& [« Communication chiffrée par filtrage IPsec/IP » à la page 43](#page-42-0)

### **Communication soudainement impossible**

### **L'adresse IP de l'imprimante est-elle incorrecte ou a-t-elle été modifiée ?**

Désactivez le protocole IPsec à l'aide du panneau de commande de l'imprimante.

Si le serveur DHCP n'est pas à jour ou si l'adresse IPv6 n'est pas à jour ou n'a pas été obtenue, il est possible que l'adresse IP enregistrée pour Web Config (**Network Security Settings (Paramètres de sécurité réseau)** > **IPsec/IP Filtering (IPsec/filtrage IP)** > **Basic (De base)** > **Group Policy (Politique de groupe)** > **Local Address(Printer) (Adresse locale (imprimante))**) au niveau de l'imprimante soit introuvable. Utilisez une adresse IP statique.

### **L'adresse IP de l'ordinateur est-elle incorrecte ou a-t-elle été modifiée ?**

Désactivez le protocole IPsec à l'aide du panneau de commande de l'imprimante.

Si le serveur DHCP n'est pas à jour ou si l'adresse IPv6 n'est pas à jour ou n'a pas été obtenue, il est possible que l'adresse IP enregistrée pour Web Config (**Network Security Settings (Paramètres de sécurité réseau)** > **IPsec/IP Filtering (IPsec/filtrage IP)** > **Basic (De base)** > **Group Policy (Politique de groupe)** > **Remote Address(Host) (Adresse distante (hôte))**) au niveau de l'imprimante soit introuvable. Utilisez une adresse IP statique.

#### **Informations connexes**

- & [« Accéder à Web Config » à la page 22](#page-21-0)
- & [« Communication chiffrée par filtrage IPsec/IP » à la page 43](#page-42-0)

### **Création du port d'impression IPP sécurisé impossible**

#### **Le certificat sélectionné en tant que certificat de serveur pour la communication SSL/TLS est-il correct ?**

Si le certificat indiqué n'est pas correct, il est possible que la création du port échoue. Vérifiez que le certificat utilisé est correct.

### **Un certificat d'autorité de certification a-t-il été importé sur l'ordinateur qui accède à l'imprimante ?**

Si aucune certificat d'autorité de certification n'a été importé sur l'ordinateur, il est possible que la création du port échoue. Vérifiez qu'un certificat d'autorité de certification a été importé.

#### **Informations connexes**

& [« Accéder à Web Config » à la page 22](#page-21-0)

### <span id="page-60-0"></span>**Impossible de se connecter après la configuration du filtrage IPsec/IP**

#### **La valeur définie peut être incorrecte.**

Désactivez le filtrage IPsec/IP depuis le panneau de commande de l'imprimante. Connectez l'imprimante et l'ordinateur et effectuez à nouveau les réglages pour le filtrage IPsec/IP.

#### **Informations connexes**

 $\blacktriangleright$  [« Communication chiffrée par filtrage IPsec/IP » à la page 43](#page-42-0)

### **Problèmes lors de l'utilisation d'un certificat numérique**

### **Importation d'un certificat signé par une autorité de certification impossible**

#### **Les informations du certificat signé par l'autorité de certification et de la demande de signature du certificat correspondent-elles ?**

Si les informations du certificat signé par l'autorité de certification et de la demande de signature du certificat ne sont pas les mêmes, le certificat ne peut être importé. Vérifiez les éléments suivants :

❏ Importez-vous le certificat sur un périphérique ne disposant pas des mêmes informations ?

Vérifiez les informations de la demande de signature de certificat et importez le certificat sur un périphérique disposant des mêmes informations.

❏ Avez-vous écrasé la demande de signature de certificat enregistrée sur l'imprimante après avoir envoyé la demande à l'autorité de certification ?

Obtenez un nouveau certificat signé par l'autorité de certification à l'aide de la demande de signature de certificat.

#### **La taille du certificat signé par l'autorité de certification est-elle supérieure à 5 Ko ?**

Vous ne pouvez pas importer un certificat signé par une autorité de certification dont la taille est supérieure à 5 Ko.

#### **Le mot de passe d'importation du certificat est-il correct ?**

Vous ne pouvez pas importer le certificat en cas d'oubli du mot de passe.

#### **Informations connexes**

 $\rightarrow$  [« Importation d'un certificat signé par une autorité de certification » à la page 39](#page-38-0)

### **Mise à jour d'un certificat à signature automatique impossible**

#### **Le paramètre Common Name (Nom commun) a-t-il été défini ?**

Le paramètre **Common Name (Nom commun)** doit être défini.

### **Des caractères non pris en charge ont-ils été saisis pour la valeur Common Name (Nom commun) ? Par exemple, le japonais n'est pas pris en charge.**

Saisissez entre 1 et 128 caractères ASCII (0x20-0x7E) au format IPv4, IPv6, nom d'hôte ou FQDN.

**La valeur définie pour le paramètre Common Name (Nom commun) inclut-elle une virgule ou un espace ?**

Si la valeur inclut une virgule, le paramètre **Common Name (Nom commun)** est divisé à cet emplacement. Si un espace a été ajouté avant ou après la virgule, une erreur survient.

#### **Informations connexes**

& [« Mise à jour d'un certificat à signature automatique » à la page 41](#page-40-0)

### **Création d'une demande de signature de certificat impossible**

**Le paramètre Common Name (Nom commun) a-t-il été défini ?**

Le paramètre **Common Name (Nom commun)** doit être défini.

**Des caractères non pris en charge ont-ils été saisis pour les valeurs Common Name (Nom commun), Organization (Organisation), Organizational Unit (Unité organisationnelle), Locality (Localité), State/Province (État / Province) ? Par exemple, le japonais n'est pas pris en charge.**

Saisissez des caractères ASCII (0x20-0x7E) au format IPv4, IPv6, nom d'hôte ou FQDN.

#### **La valeur définie pour le paramètre Common Name (Nom commun) inclut-elle une virgule ou un espace ?**

Si la valeur inclut une virgule, le paramètre **Common Name (Nom commun)** est divisé à cet emplacement. Si un espace a été ajouté avant ou après la virgule, une erreur survient.

#### **Informations connexes**

& [« Obtention d'un certificat signé par une autorité de certification » à la page 37](#page-36-0)

### **Un avertissement relatif à un certificat numérique s'affiche**

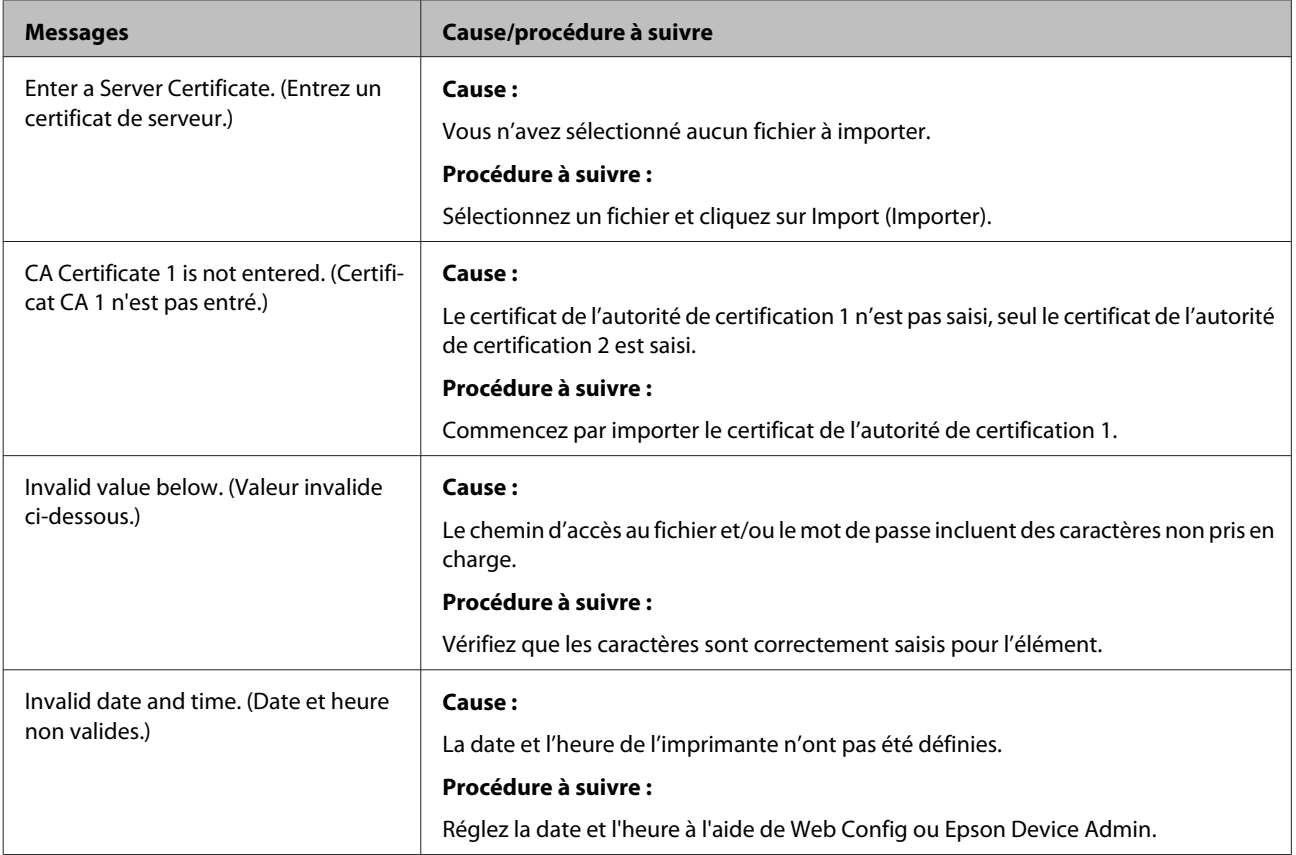

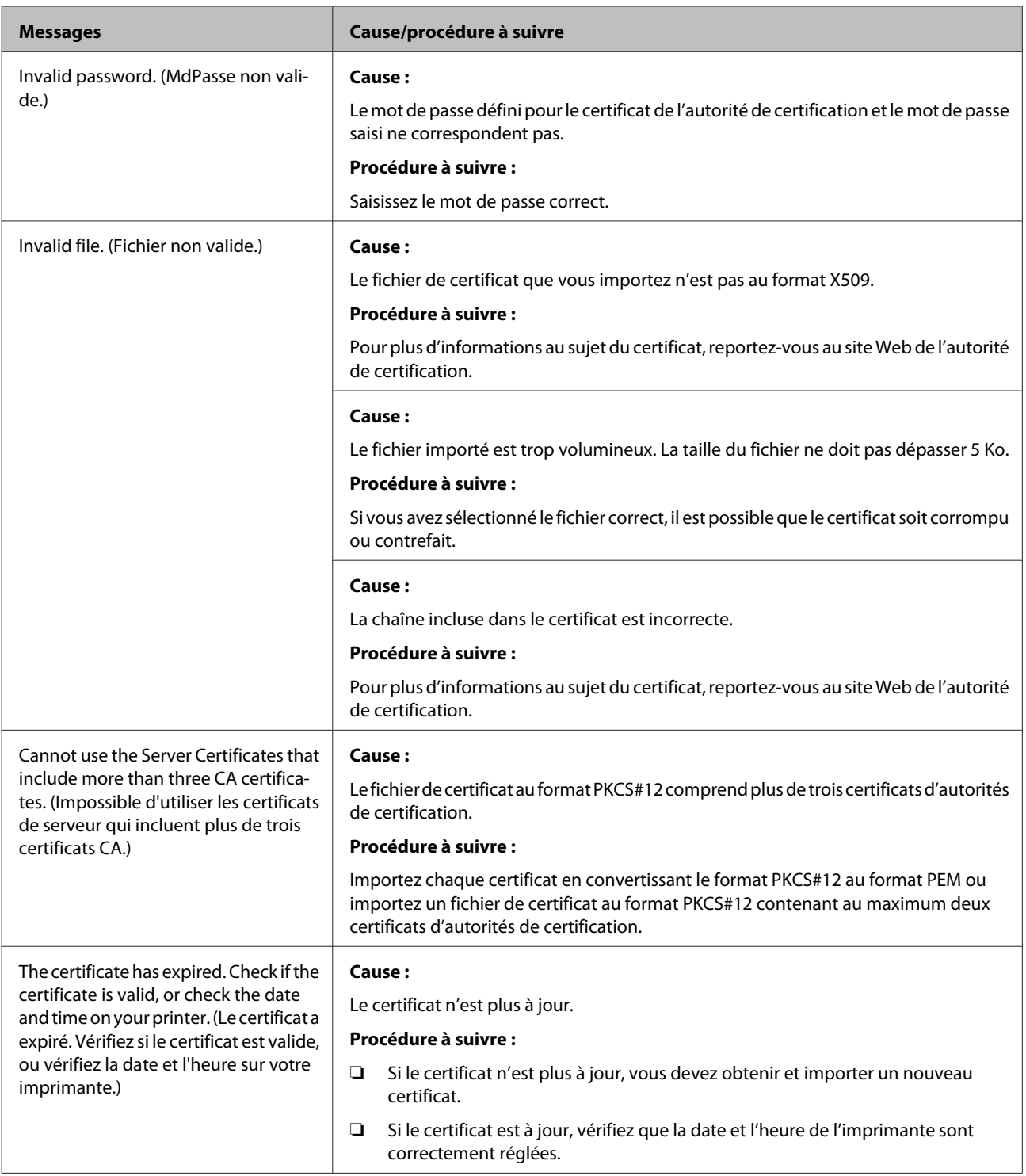

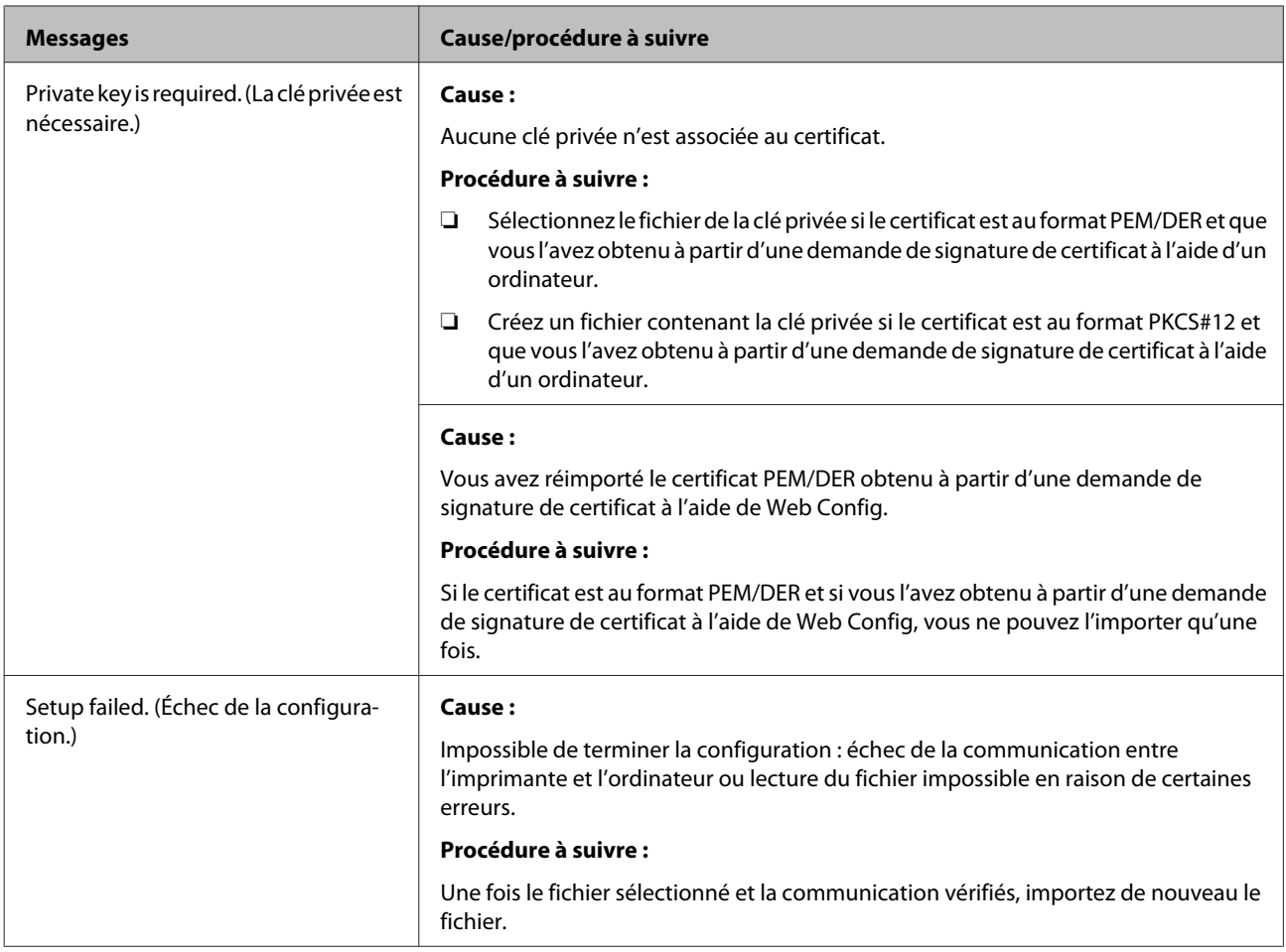

### **Informations connexes**

& [« À propos de la certification numérique » à la page 37](#page-36-0)

### **Suppression accidentelle d'un certificat signé par une autorité de certification**

#### **Existe-t-il un fichier de sauvegarde du certificat ?**

Si vous disposez d'un fichier de sauvegarde, importez de nouveau le certificat.

Si vous obtenez un certificat à l'aide d'une demande de signature de certificat créée à partir de Web Config, vous ne pouvez pas importer à nouveau un certificat supprimé. Créez un CSR et obtenez un nouveau certificat.

### **Informations connexes**

- $\rightarrow$  [« Suppression d'un certificat signé par une autorité de certification » à la page 41](#page-40-0)
- & [« Importation d'un certificat signé par une autorité de certification » à la page 39](#page-38-0)

### <span id="page-64-0"></span>*Annexe*

## **Présentation du logiciel réseau**

Cette section décrit le logiciel qui configure et gère les périphériques.

### **Epson Device Admin**

Epson Device Admin est une application qui vous permet d'installer des périphériques sur le réseau, puis de les configurer et de les gérer. Vous pouvez obtenir des informations supplémentaires sur ces périphériques tels que leur statut et leurs consommables, envoyer des alertes et créer des rapports d'utilisation. Vous pouvez aussi créer un modèle contenant les options de paramètres, puis l'appliquer aux autres périphériques en tant que paramètres partagés. Vous pouvez télécharger Epson Device Admin à partir du site Web d'assistance de Epson. Pour plus d'informations, reportez-vous à la documentation ou à l'aide de Epson Device Admin.

### **Exécution de Epson Device Admin (Windows uniquement)**

Sélectionnez **All Programs (Tous les programmes)** > **EPSON** > **Epson Device Admin** > **Epson Device Admin**.

*Remarque :*

Si l'alerte du pare-feu s'affiche, autorisez l'accès pour le logiciel Epson Device Admin.

### **EpsonNet Print**

Le logiciel EpsonNet Print permet d'imprimer sur le réseau TCP/IP. Les fonctionnalités et les limitations sont répertoriées ci-dessous.

- ❏ Le statut de l'imprimante est affiché au niveau de l'écran du spouleur.
- ❏ Si l'adresse IP de l'imprimante est modifiée par le serveur DHCP, l'imprimante est toujours détectée.
- ❏ Vous pouvez utiliser une imprimante se trouvant sur un autre segment réseau.
- ❏ Vous pouvez procéder à l'impression en utilisant un des protocoles suivants.
- ❏ Les adresses IPv6 ne sont pas prises en charge.

### **EpsonNet SetupManager**

Le logiciel EpsonNet SetupManager permet de créer un ensemble qui facilite l'installation d'une imprimante, comme installer le pilote d'impression, installer EPSON Status Monitor et créer un port d'imprimante. Ce logiciel permet à l'administrateur de créer des ensembles logiciels uniques et de les distribuer aux groupes.

Pour plus d'informations, consultez le site web Epson de votre pays.